# USER\_MANUAL

© 2020, MAURICE OCHIENG BOLO

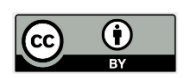

;

;

This work is licensed under the Creative Commons Attribution License [\(https://creativecommons.org/licenses/by/4.0/legalcode](https://creativecommons.org/licenses/by/4.0/legalcode)), which permits unrestricted use, distribution, and reproduction, provided the original work is properly credited. Cette œuvre est mise à disposition selon les termes de la licence Creative Commons Attribution [\(https://creativecommons.org/licenses/by/4.0/legalcode\)](https://creativecommons.org/licenses/by/4.0/legalcode), qui permet l'utilisation, la distribution et la reproduction sans restriction, pourvu que le mérite de la création originale soit adéquatement reconnu.

*IDRC Grant/ Subvention du CRDI: 109388-001-Support for strategic communications and uptake of knowledge outputs*

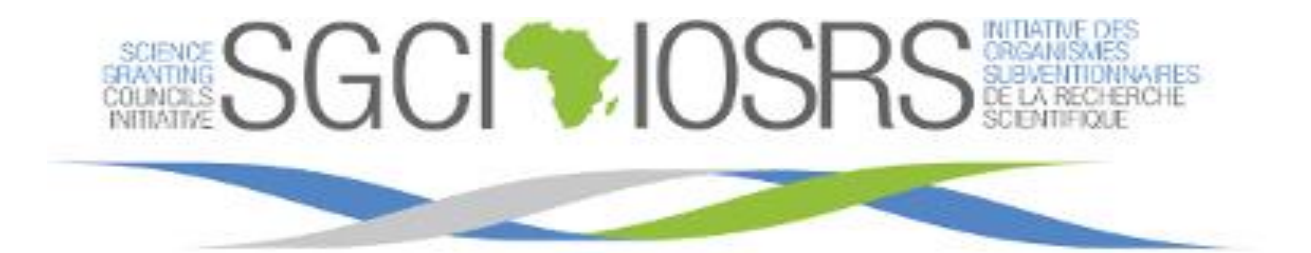

# **Science Granting Council Initiative**

# **Online Monitoring and Evaluation System**

**User Manual** 

**October 2020 Nairobi Kenya**

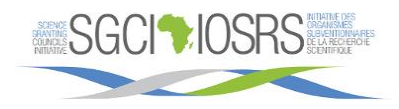

# **Table of Contents**

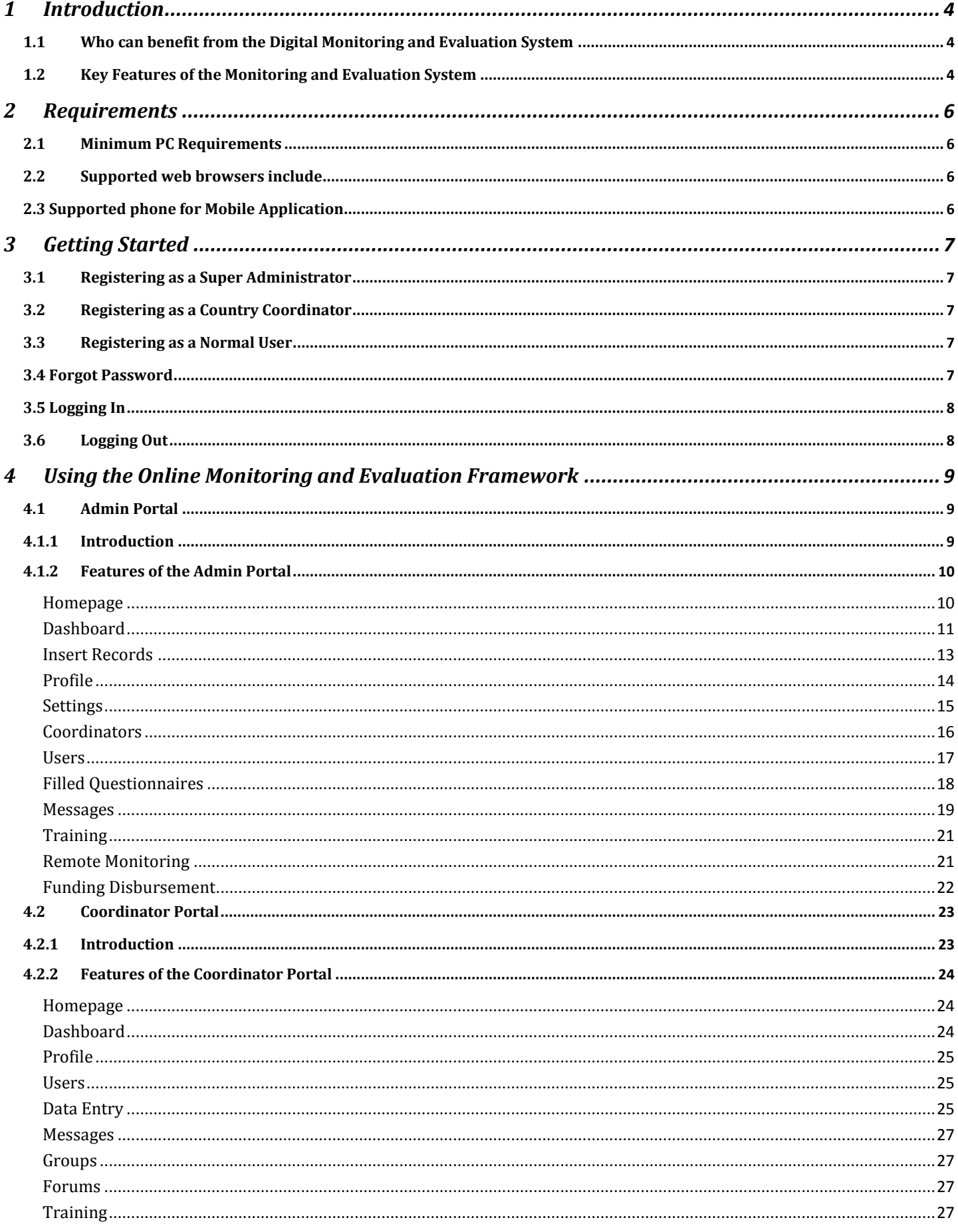

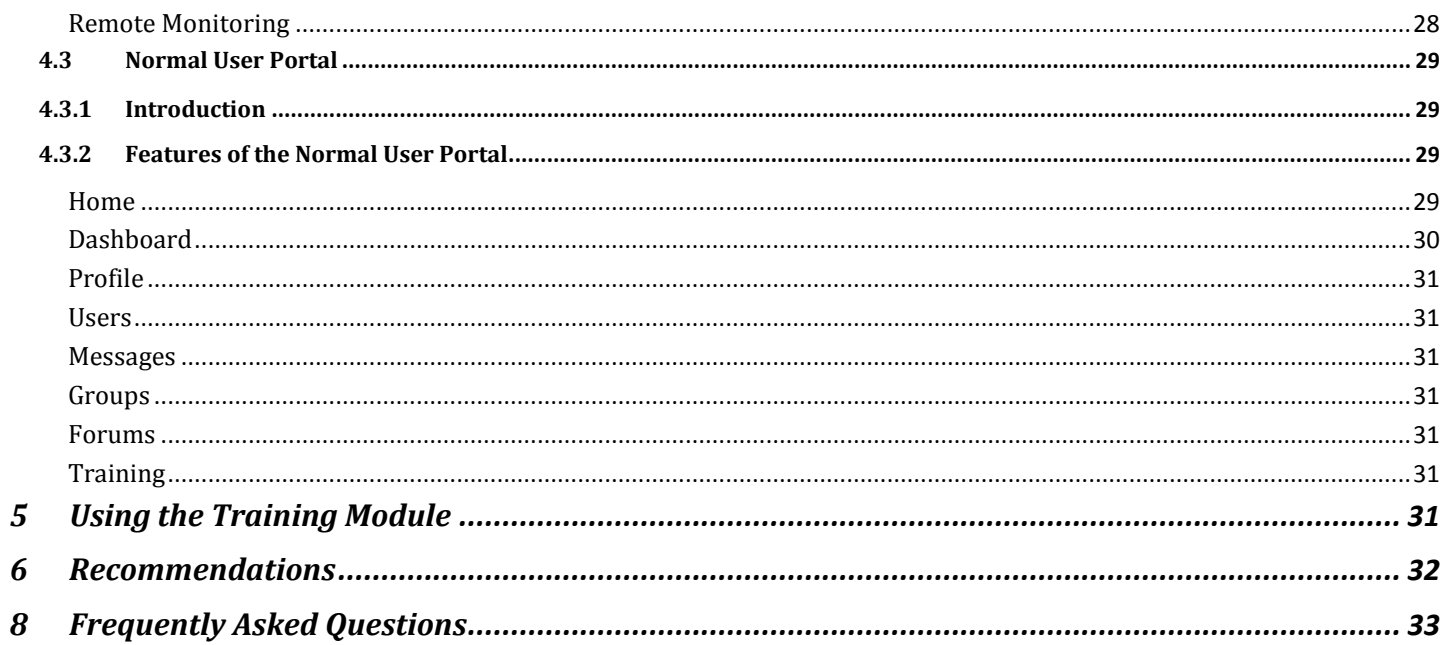

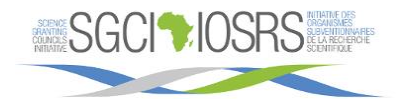

# <span id="page-4-0"></span>**1 Introduction**

#### <span id="page-4-1"></span>**1.1Who can benefit from the Digital Monitoring and Evaluation System**

The Digital Monitoring and Evaluation system is intended to support the science granting Councils initiative in Sub-Sahara Africa in Data collection and to Monitor, track and report on achievement of Programme objectives. The system which can be accessed from everywhere is intended to serve 15 council Member Country secretariats<sup>1</sup>. It has real time analytics component. The Beneficiaries of the system are;

- 1. The Funders
- 2. Fund Beneficiaries
- 3. Collaborating Technical agencies
- 4. The Secretariat
- 5. SGCs Programme Officers
- 6. SGCs Communications Officers
- 7. SGCs Administration Officers
- 8. The Council Committee
- 9. Executive Committee
- 10. General Viewers

#### <span id="page-4-2"></span>**1.2 Key Features of the Monitoring and Evaluation System**

#### Admin Portal

- 1. Homepage
- 2. Dashboard
- 3. Insert Records
- 4. Profile
- 5. Settings
- 6. Coordinators
- 7. Users
- 8. Filled Questionnaires
- 9. Training
- 10. Remote Monitoring
- 11. Funding Disbursement

#### Country Coordinator

- 1. Homepage
- 2. Dashboard
- 3. Profile
- 4. Users

 $\overline{a}$ 

- 5. Data Entry
- 6. Messages

<sup>&</sup>lt;sup>1</sup> The Science Technology & Innovation Council Members are in Kenya, Malawi, Mozambique, Ethiopia, Namibia, Ghana, Zambia, Uganda, Tanzania, Rwanda, Botswana, Senegal, Zimbabwe, Burkina Faso, and Cote d'Ivoire

- 7. Groups
- 8. Forums
- 9. Training
- 10. Remote Monitoring
- 11. Reports

#### Normal User

- 1. Home
- 2. Dashboard
- 3. Profile
- 4. Users
- 5. Messages
- 6. Groups
- 7. Forums
- 8. Training

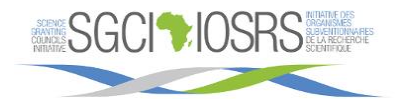

#### <span id="page-6-0"></span>**2 Requirements**

#### <span id="page-6-1"></span>**2.1 Minimum PC Requirements**

The minimum requirements for running the software required to operate the GPS Log Book are listed below:

- Microsoft Windows 7 / Vista / XP SP2
- MAC OS X 10.4 or later
- Debian or REHL Linux
- Internet Connectivity

#### <span id="page-6-2"></span>**2.2 Supported web browsers include**

- Microsoft IE8 or greater
- Mozilla Firefox
- Safari
- Opera
- Google Chrome

#### <span id="page-6-3"></span>**2.3 Supported phone for Mobile Application**

Android OS version 6.0 and above

#### <span id="page-7-0"></span>**3 Getting Started**

#### <span id="page-7-1"></span>**3.1 Registering as a Super Administrator**

To register as a super administrator, contact the management who will do it directly into the database server as direct registration is not permitted.

You will be provided with a provisional password and login email which you will be required to change after successfully logging in.

#### <span id="page-7-2"></span>**3.2 Registering as a Country Coordinator**

You are required to provide your details to the system administrator. An official email will be created and you will be provided with a provisional login email. Afterwards, you can login and modify your personal details apart from the official email address.

#### <span id="page-7-3"></span>**3.3 Registering as a Normal User**

- 1. Navigate to the main website
- 2. Click on the "Sign Up link at the bottom
- 3. Input your credentials and click "Register"

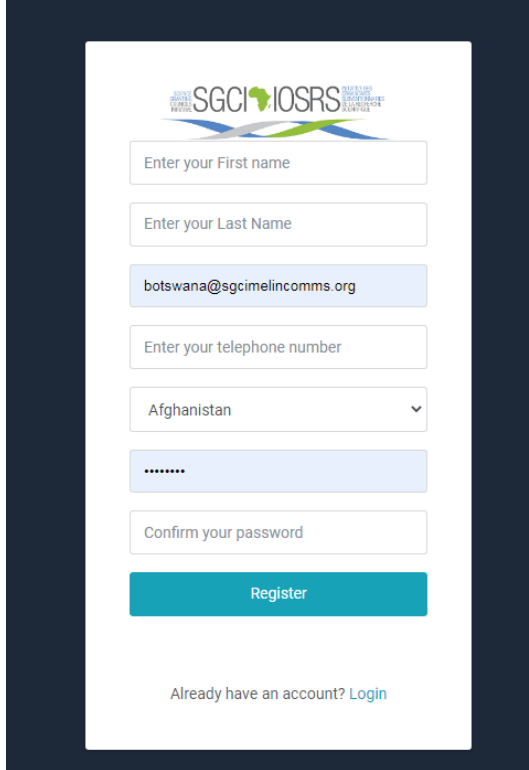

#### <span id="page-7-4"></span>**3.4 Forgot Password**

- 1. Navigate to the login page of the main website
- 2. Insert your email and click "Reset Password"
- 3. Check your email address for the click the link that you have been sent.
- 4. Enter your email address, your new password and confirm the password.

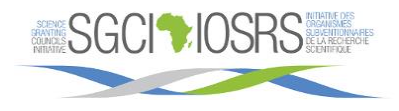

5. You will now be able to login to your account.

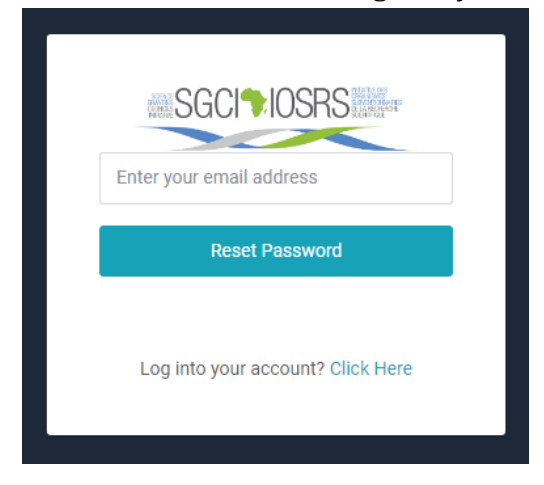

#### <span id="page-8-0"></span>**3.5 Logging In**

- 1. Navigate to the homepage of the website. You will find a form prompting you to input your email and password.
- 2. If the details are correct, you will be redirected to your respective portal depending on your user type.

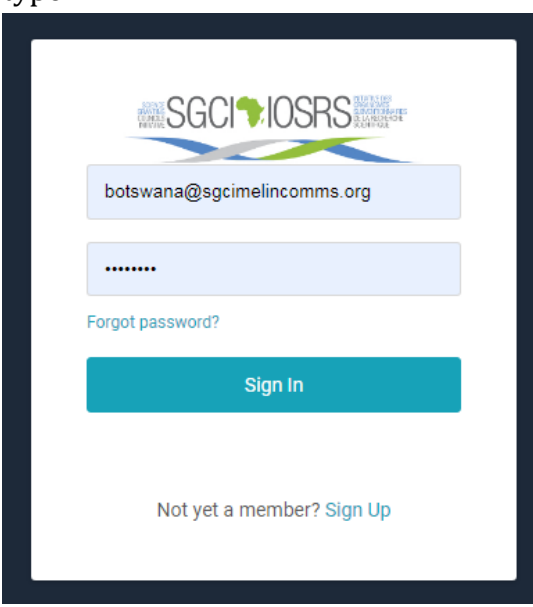

# <span id="page-8-1"></span>**3.6 Logging Out**

Once logged in click on the avatar or the profile picture at the top right most side of your portal then click "Sign Out".

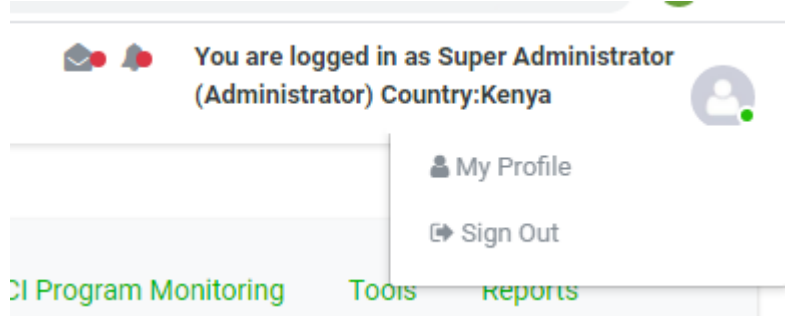

# <span id="page-9-0"></span>**4 Using the Online Monitoring and Evaluation Framework**

# <span id="page-9-1"></span>**4.1 Admin Portal**

# <span id="page-9-2"></span>**4.1.1 Introduction**

The administrator acts as the Super user of the system.

The admin portal has a left navigation pane with several links to various pages. Below is the navigation pane:

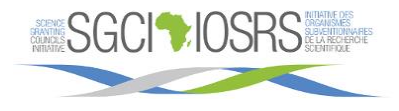

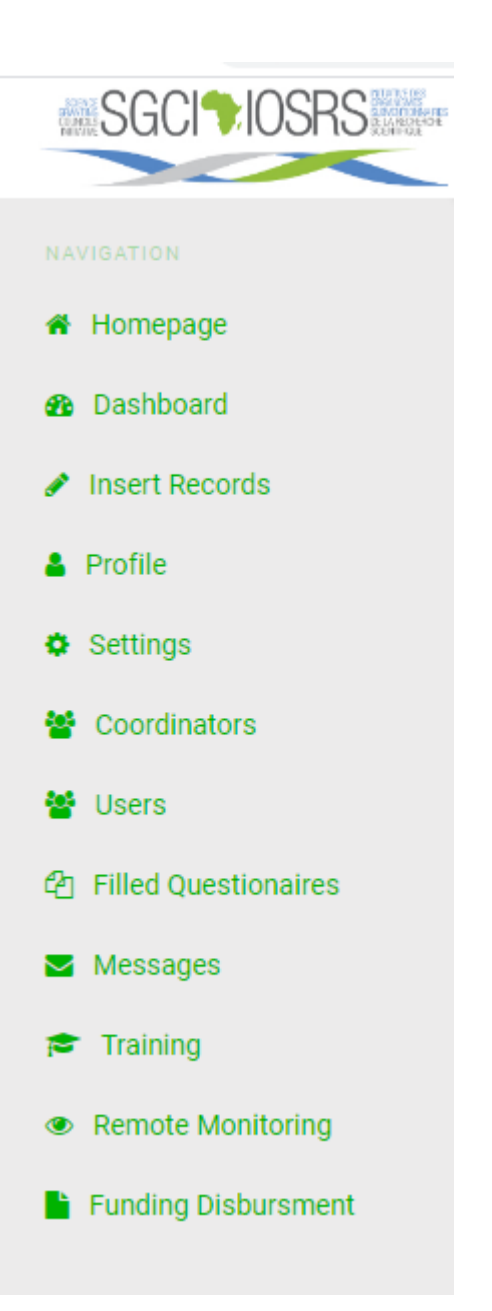

#### <span id="page-10-0"></span>**4.1.2 Features of the Admin Portal**

#### <span id="page-10-1"></span>**Homepage**

This is the first page that is displayed when one successfully logs into the system. It shows the overview of the Science Granting Council Initiative with a link to the website.

The page also contains the following statistics and reports:

- 1. Country Specific KPIs
- 2. MEL Plan and Framework
- 3. Knowledge Management
- 4. SGCI Program Monitoring
- 5. Tools

#### 6. Reports

Below is a sample statistics for Country Specific MEL Plan and Framework.

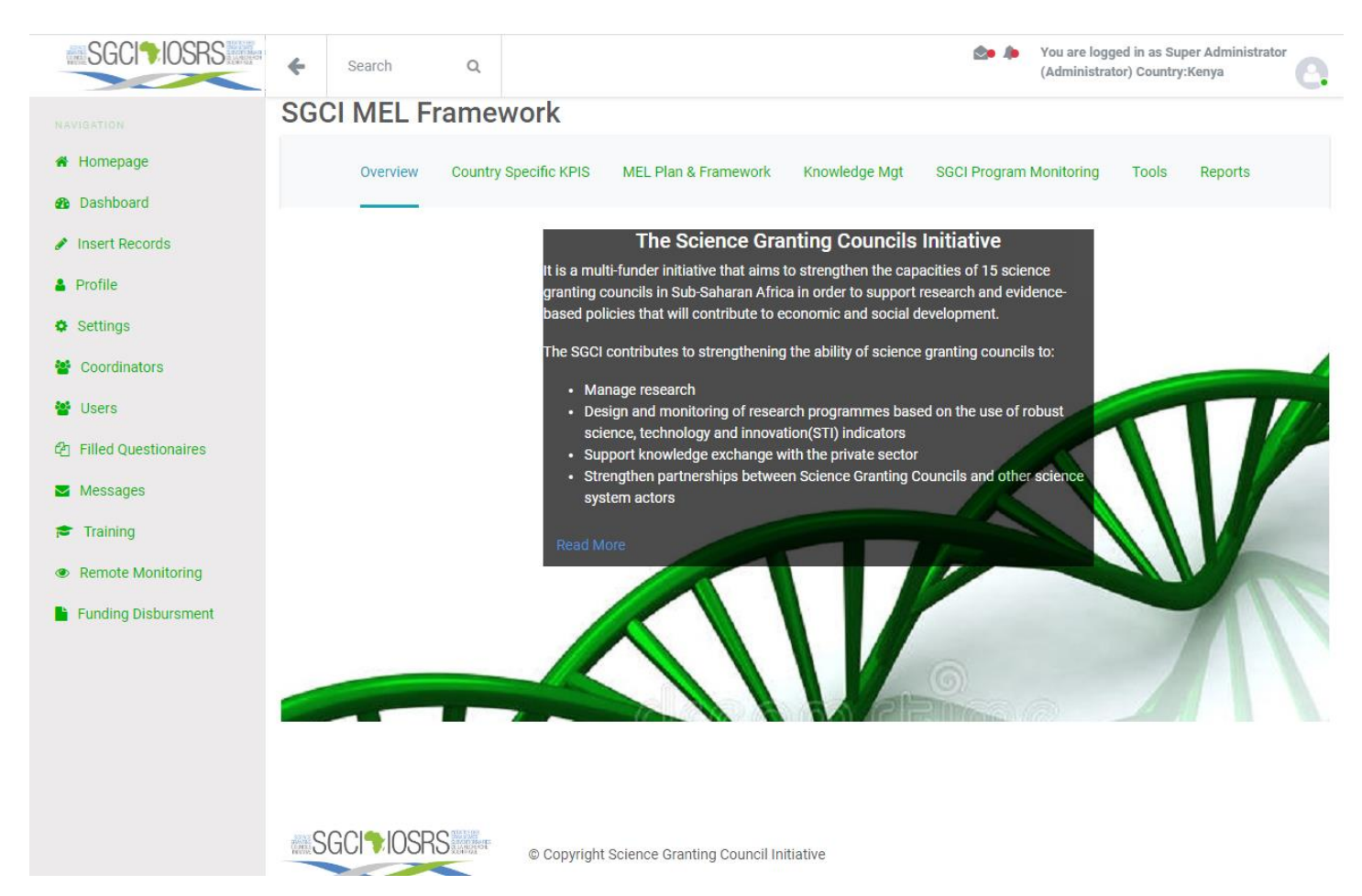

The reports are downloadable in HTML, Excel, CSV and PDF format by clicking on the respective buttons on the top left side of the tables containing the data.

On the top right side of the data table, there is a search field enabling one to look for a specific record or filter records. Once filtered, the user can download that specific data.

#### <span id="page-11-0"></span>**Dashboard**

This page consists of quick insights, statistics and a map of current locations.

The insight displayed include the following:

- 1. Today's Logins
- 2. Coordinators
- 3. Number of Users
- 4. Unread Messages
- 5. Questionnaires Filled
- 6. Notifications
- 7. Trainings
- 8. Total Funding

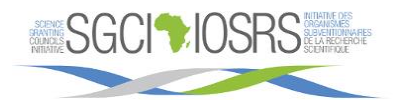

The statistics displayed include the following:

- 1. Funds Disbursement by specific group
- 2. Funding by Thematic Areas
- 3. Funding by SGCI Specific Objectives

#### Below is a snapshot of the dashboard

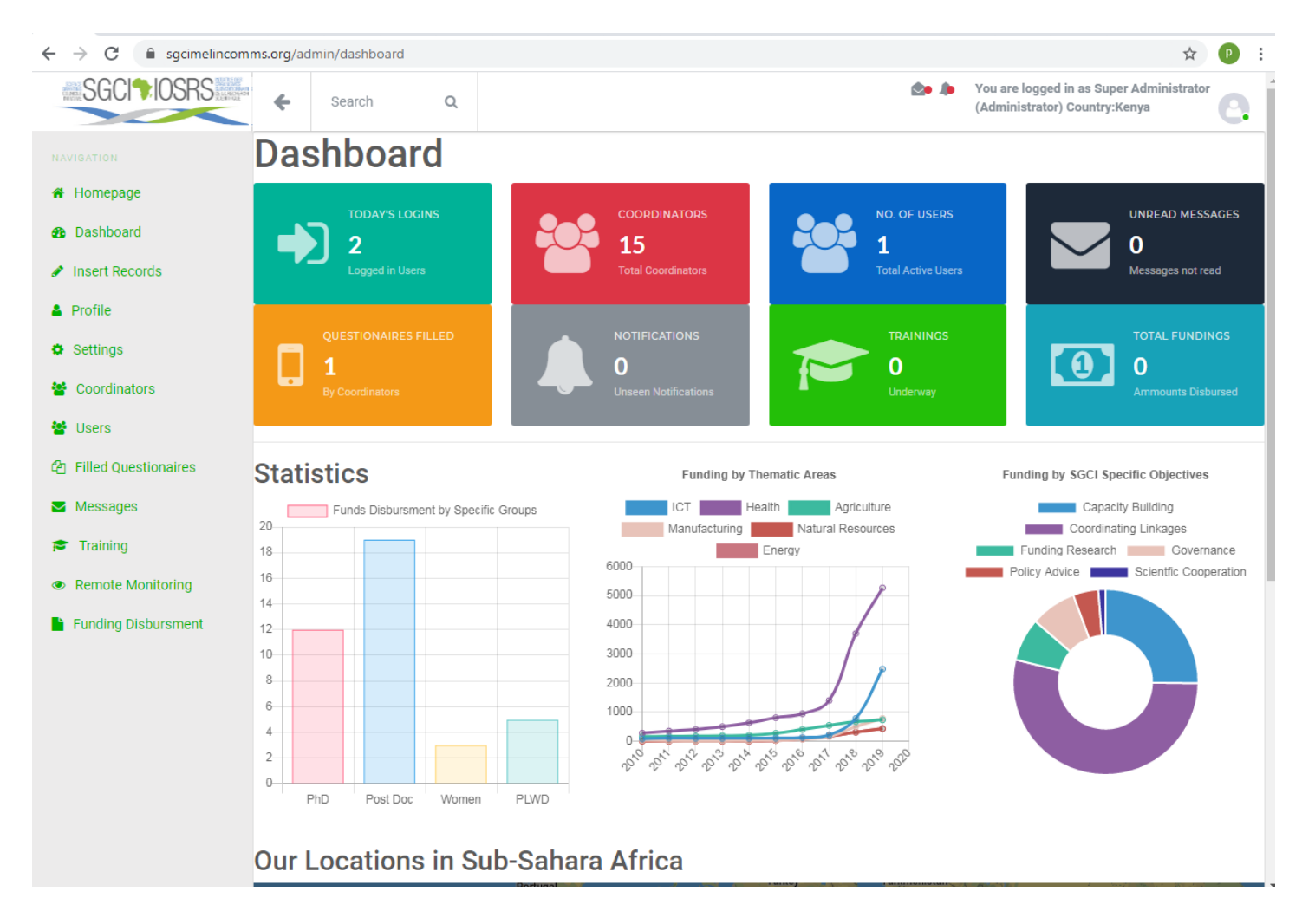

Below is the google map with the respective locations

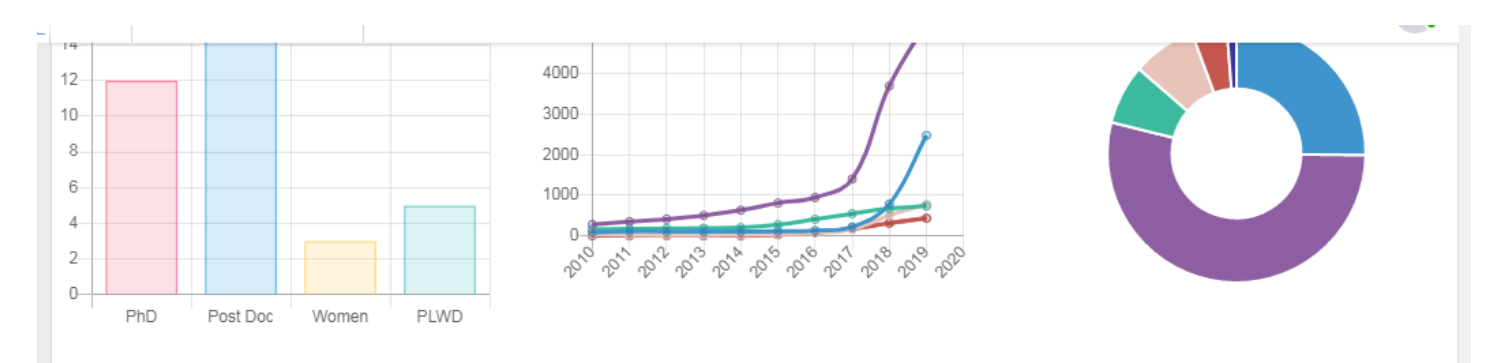

# **Our Locations in Sub-Sahara Africa**

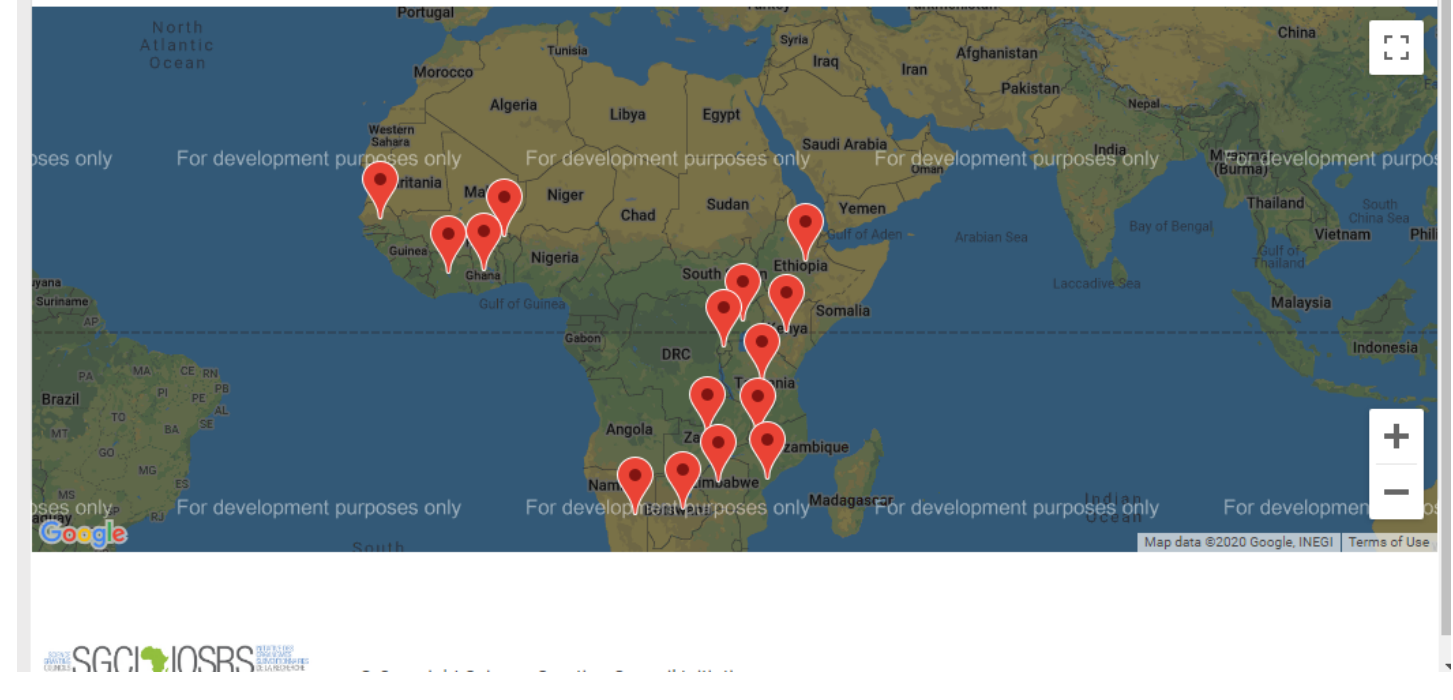

#### <span id="page-13-0"></span>**Insert Records**

The link to the page is found below the dashboard link in the left pane. It consists of several muttons which upon clicking, enables one to access a collapsible tab that contain forms for data entry.

The buttons include the following:

- 1. KPIs
- 2. SGCI program Monitoring
- 3. Country Specific MEL Framework
- 4. SGCI Objectives
- 5. Activities
- 6. Questions
- 7. Sub-Categories
- 8. Research Funding
- 9. Knowledge Management Indicators

Below is a screenshot of the page with the questions tab open.

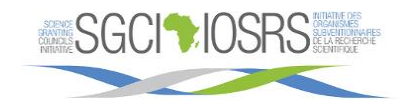

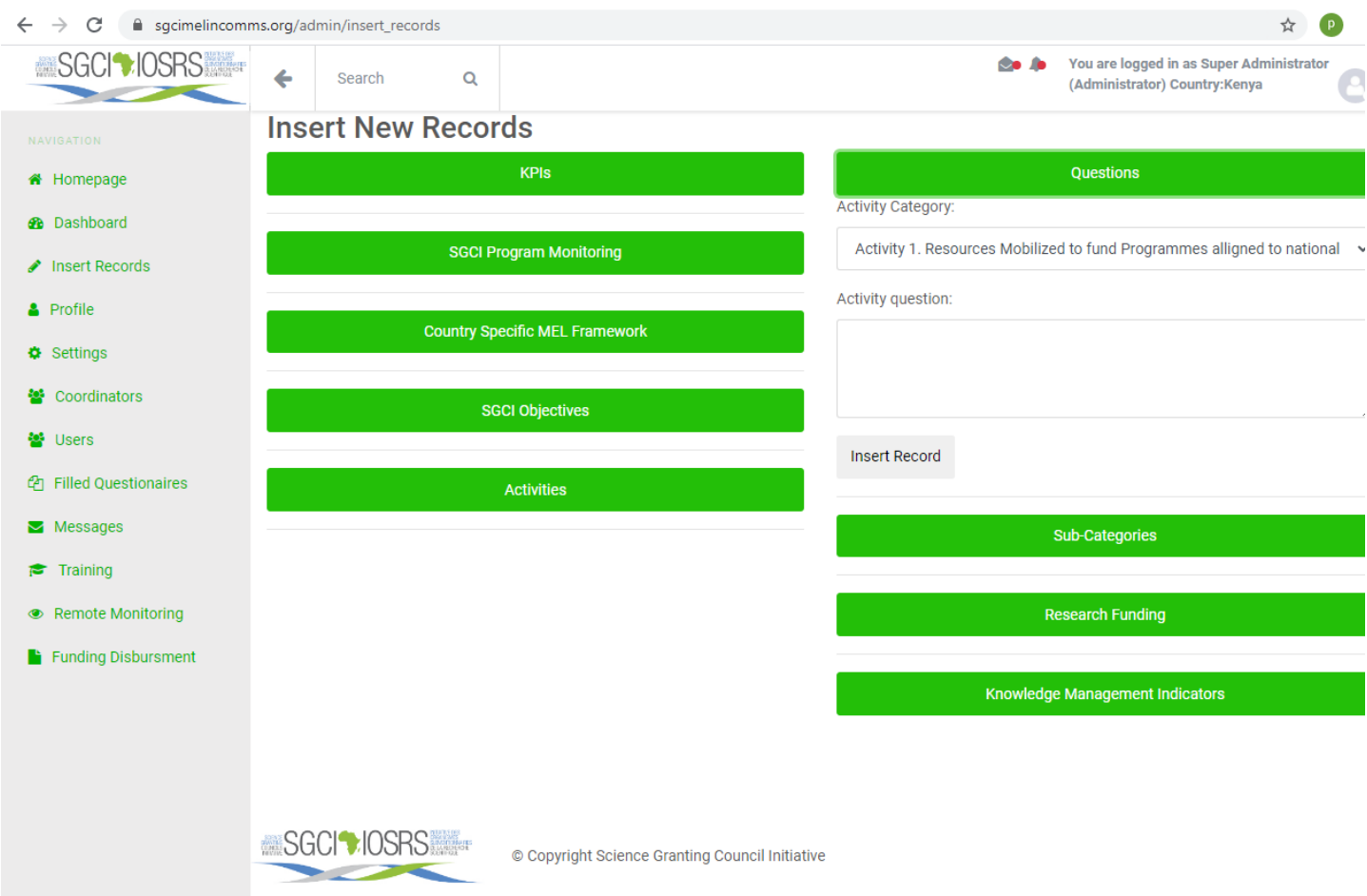

#### <span id="page-14-0"></span>**Profile**

This is the forth item in the left navigation pane. It enables the user to edit profile information including the following:

- 1. Name
- 2. About Me
- 3. Profile Picture
- 4. Email
- 5. Password

It also displays the user the latest activities that he/she has performed in the system. Below is the page:

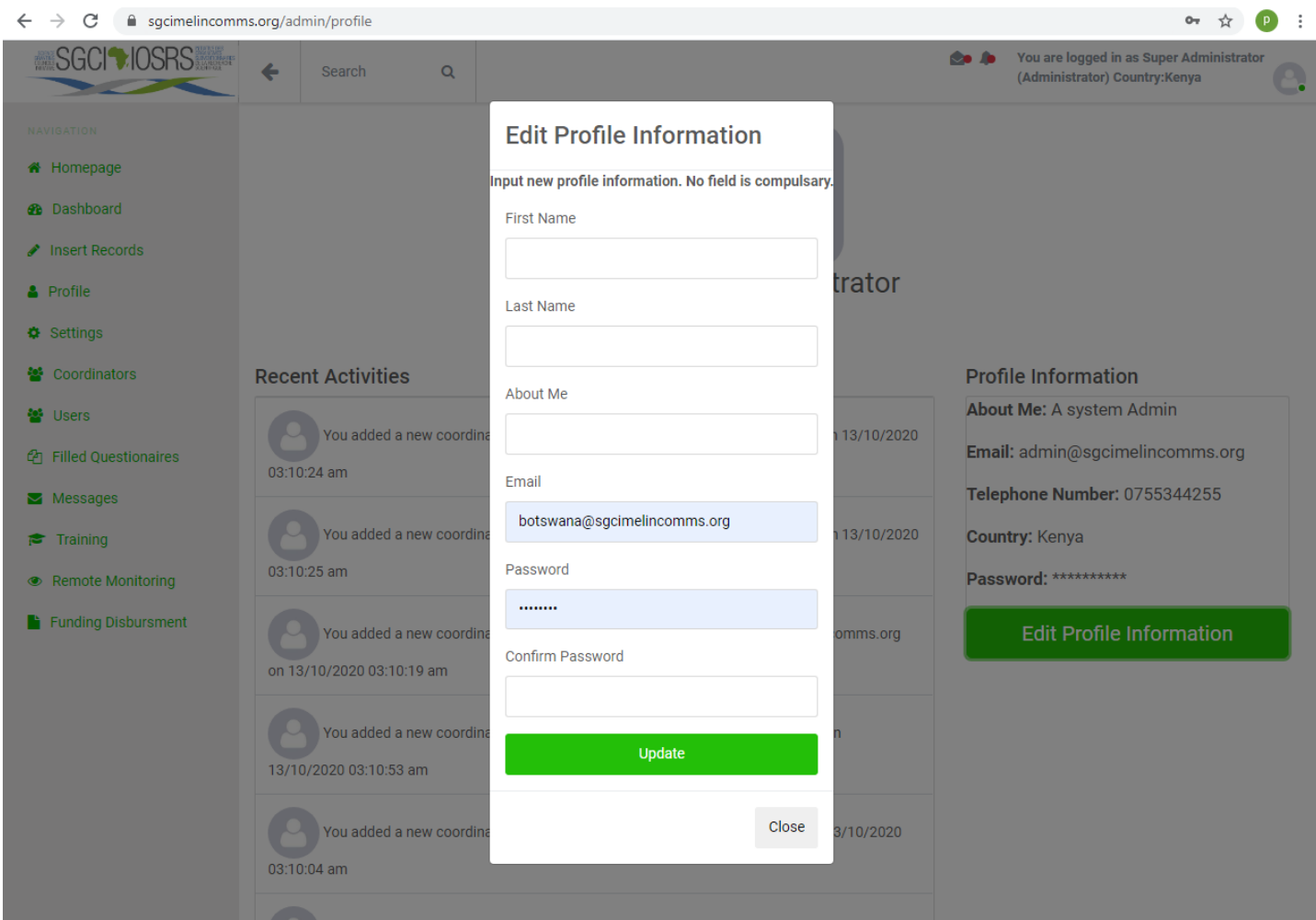

# <span id="page-15-0"></span>**Settings**

This is the fifth item in the left navigation pane. It enable the super administrator to perform the following routine activities.

- 1. Backup and Restore the system
- 2. Email Settings
- 3. View Logs

Below is the page:

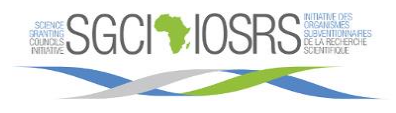

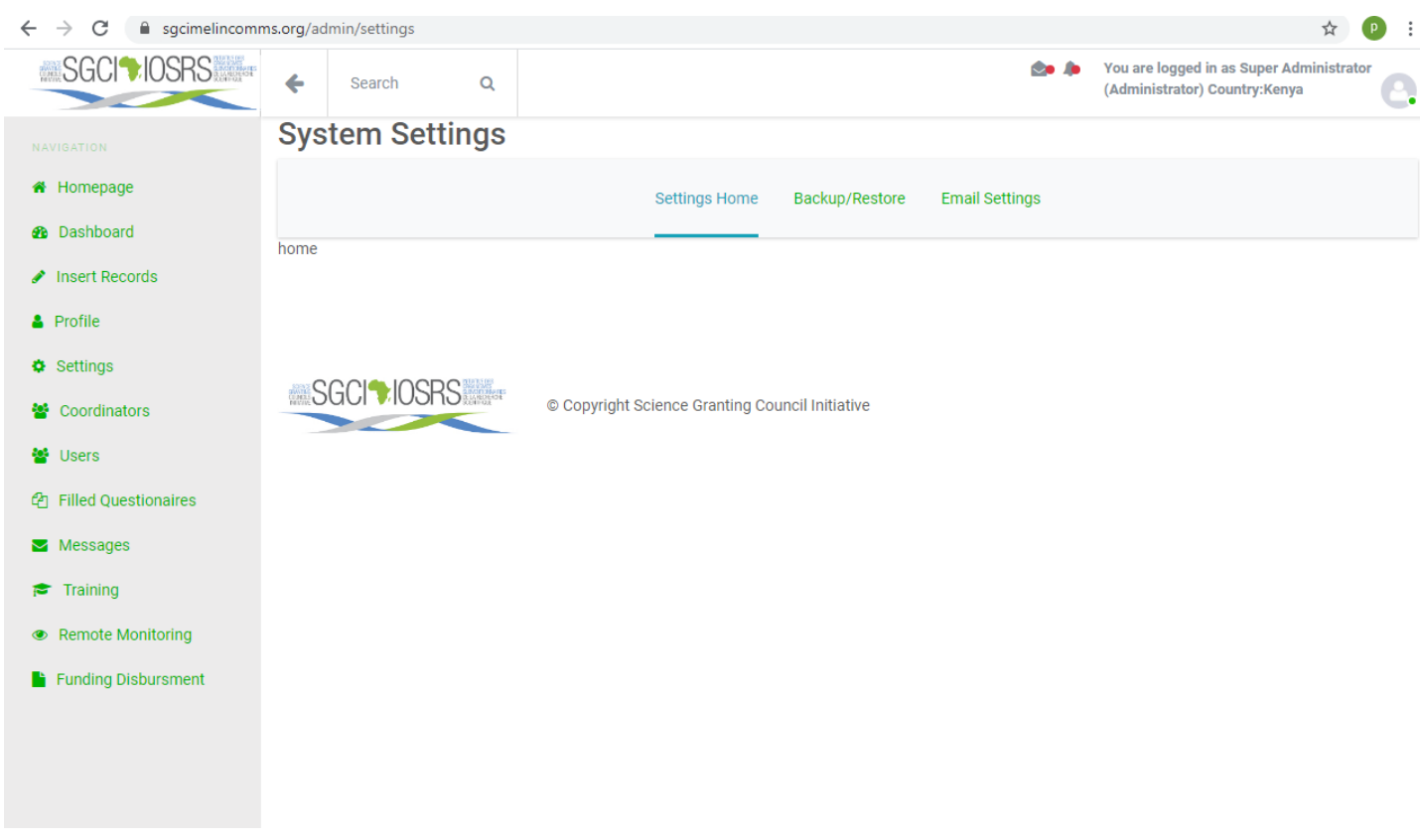

#### <span id="page-16-0"></span>**Coordinators**

Below the settings tab we have the coordinators link. This page allows the Super Administrator to manage the country coordinators in the SGCI countries.

This section of the system allow the super administrator to:

- 1. Register new Country Coordinators
- 2. Disable and enable accounts of Coordinators
- 3. Send messages to the Coordinators

Below is the coordinators page.

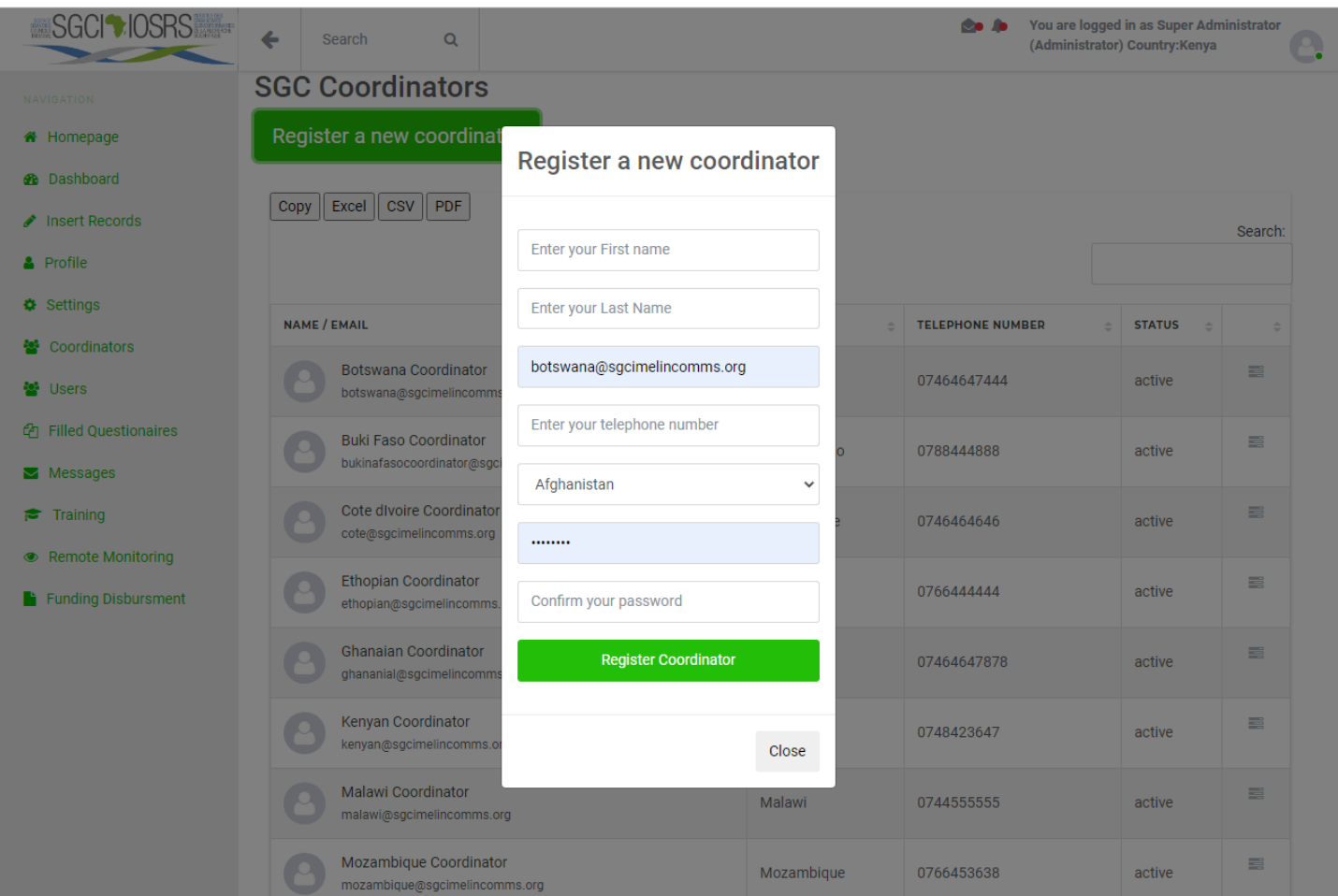

#### <span id="page-17-0"></span>**Users**

This is the seventh link in the left navigation pane. Similar to the coordinators, his page allows the Super Administrator to manage the system users in the SGCI countries.

This section of the system allow the super administrator to:

- 1. Disable and enable accounts of System Users
- 2. Send messages to the System Users

Below is the "users" page.

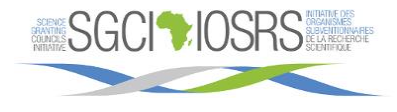

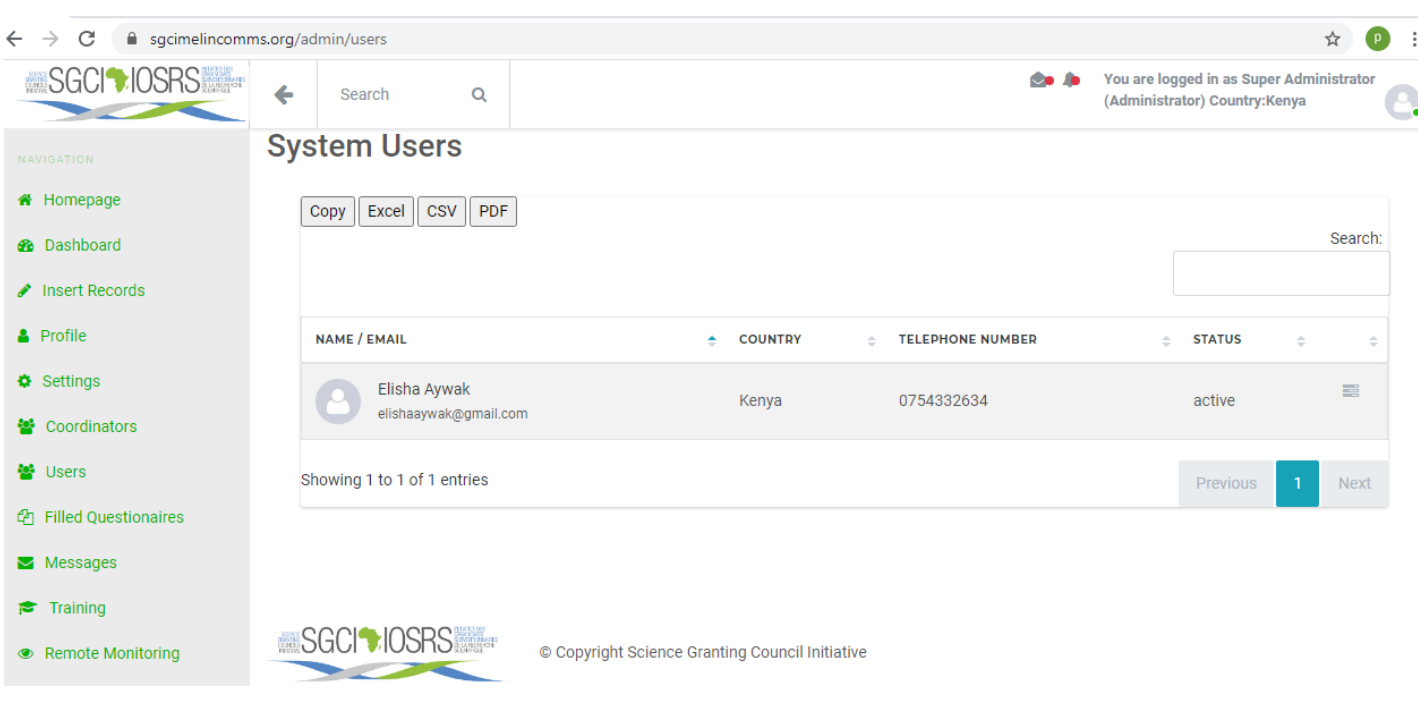

#### <span id="page-18-0"></span>**Filled Questionnaires**

The "Filled Questionnaires" segment enables the Super Admin to view all the questionnaires filled via the various data collection by the Country Coordinators in order from the latest to the earliest. |Clicking on a specific questionnaire displays the questionnaire responses.

The images below display the filled questionnaires page and a specific response from a country coordinator.

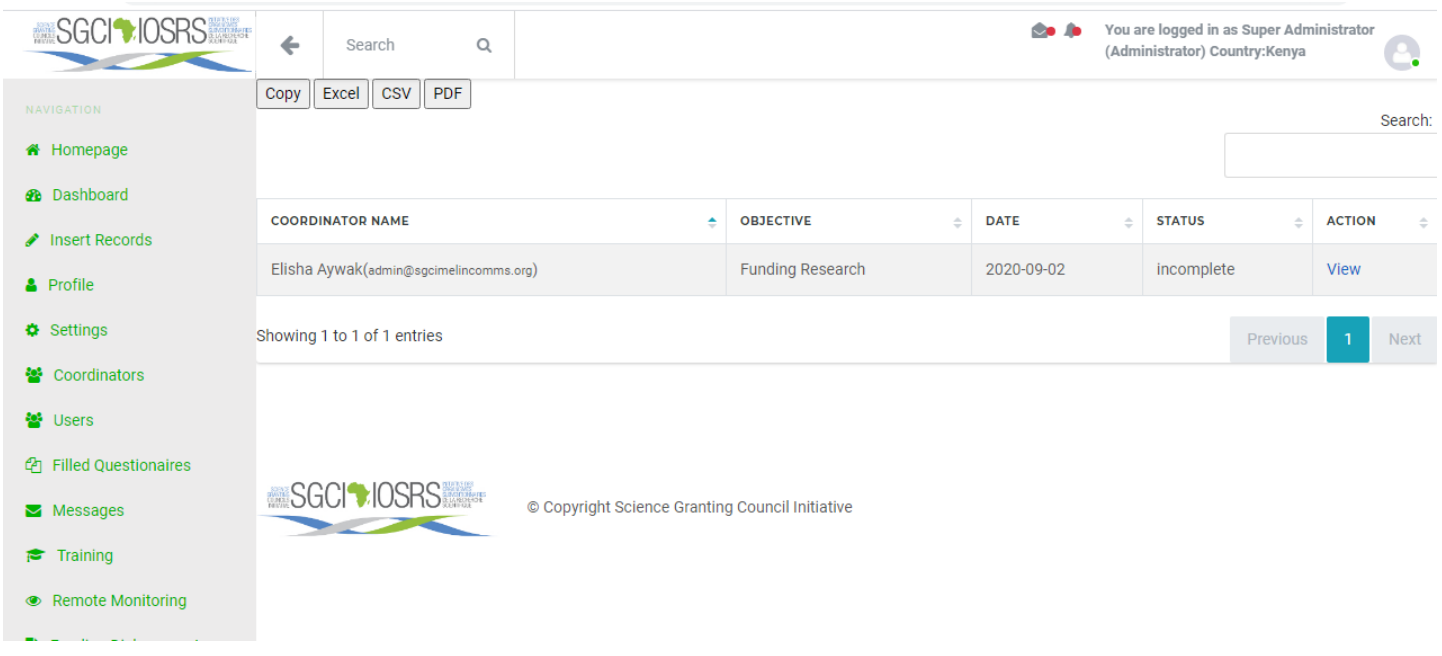

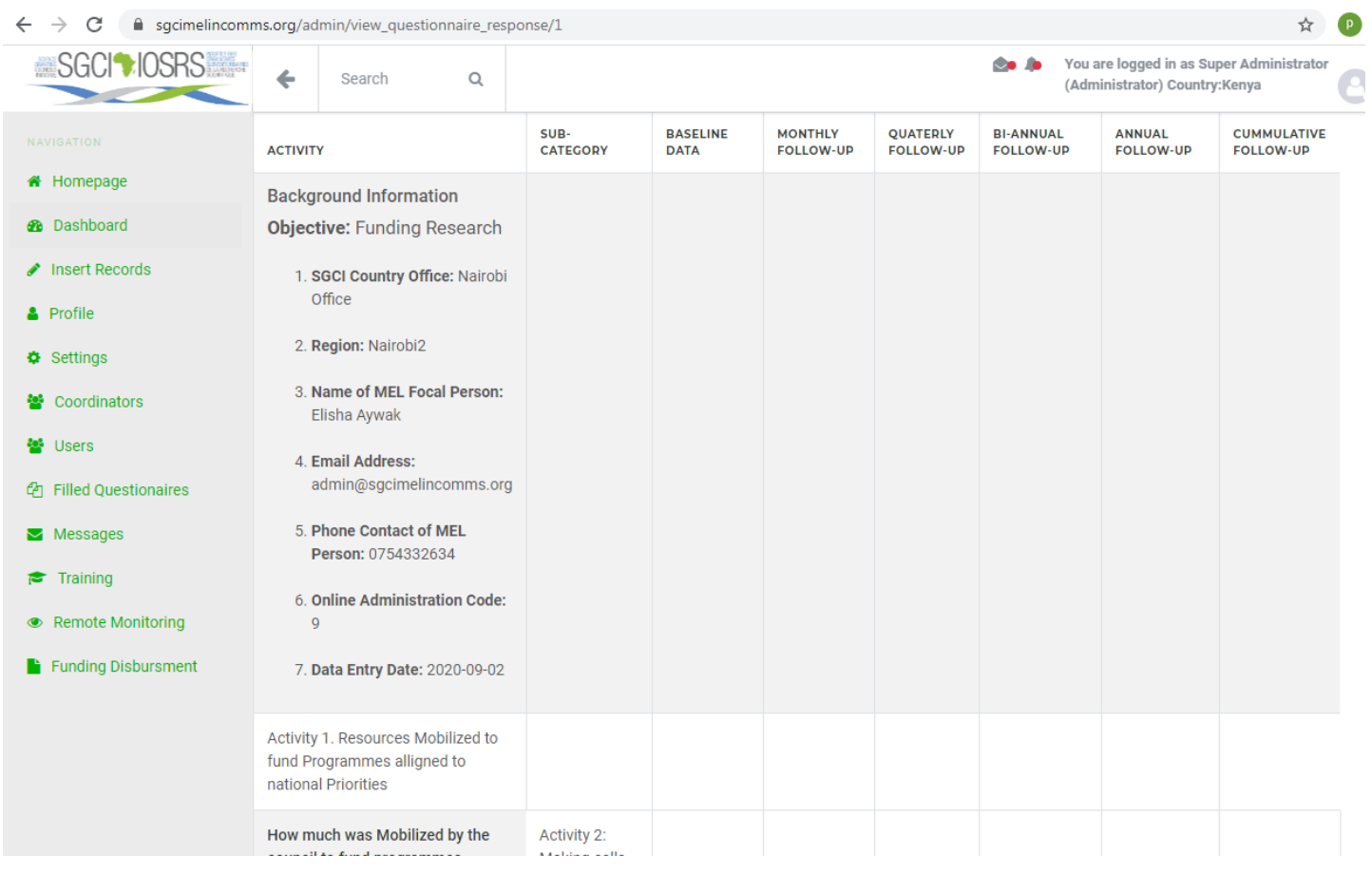

#### <span id="page-19-0"></span>**Messages**

This module enables the super administrators to communicate with Country Coordinators and Normal Users directly through the system. The page displays conversations that the logged in user is part of starting from the last modified to the earliest.

Upon clicking on a conversation, the user is able to see all the messages in that string and reply to messages.

Below are the images of the messages page and the view message page.

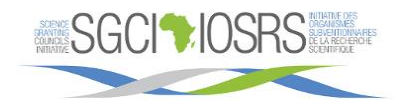

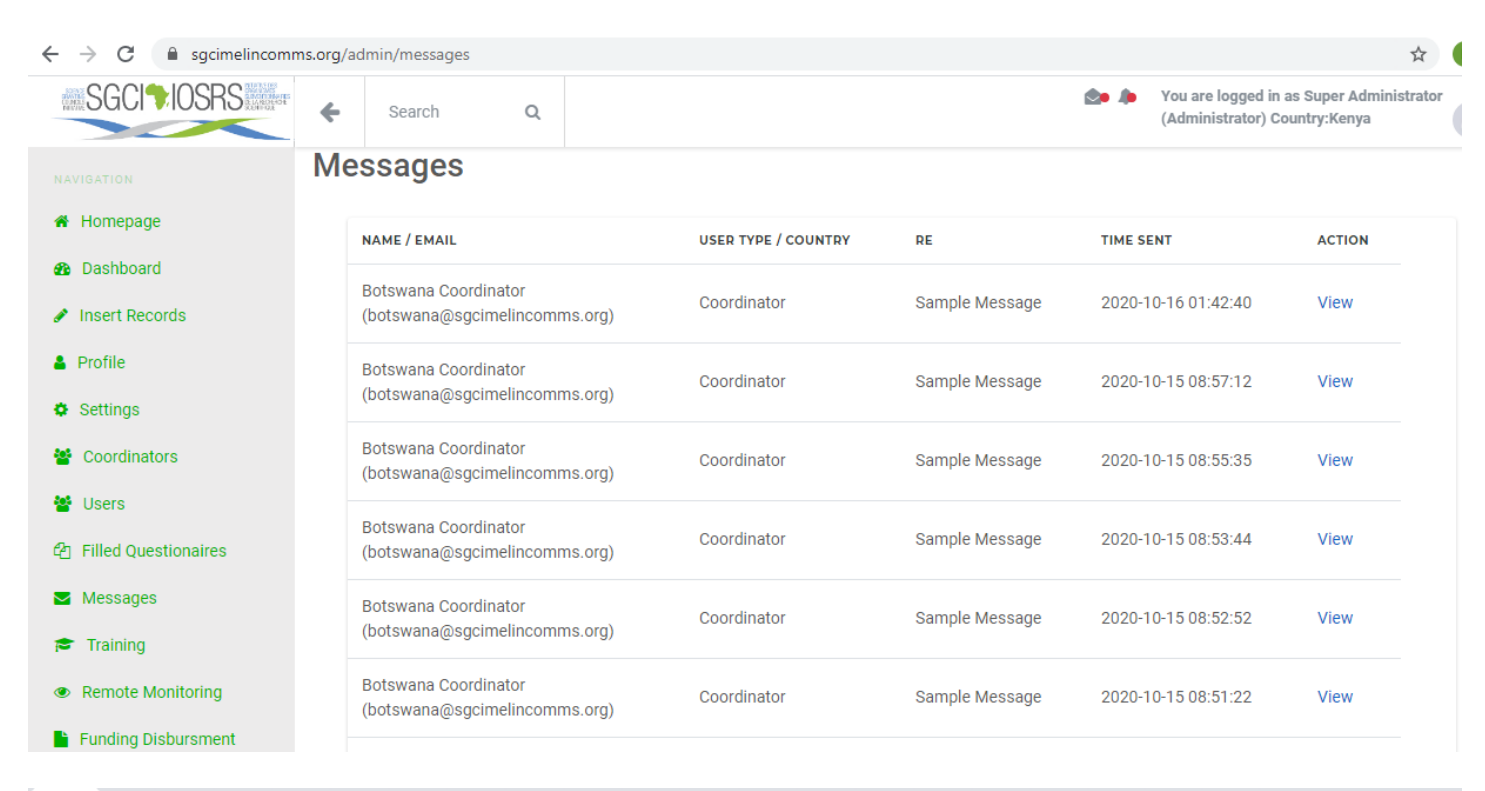

 $\leftarrow$   $\rightarrow$   $\mathbf{C}$   $\bullet$  sgcimelincomms.org/admin/view\_message/11

z

Search

 $\overline{\mathsf{Q}}$ 

**SGCIVIOSRS** 

**Co** Jo

You are logged in as Super Administrator (Administrator) Country:Kenya

\*  $\mathbf{p}$  :

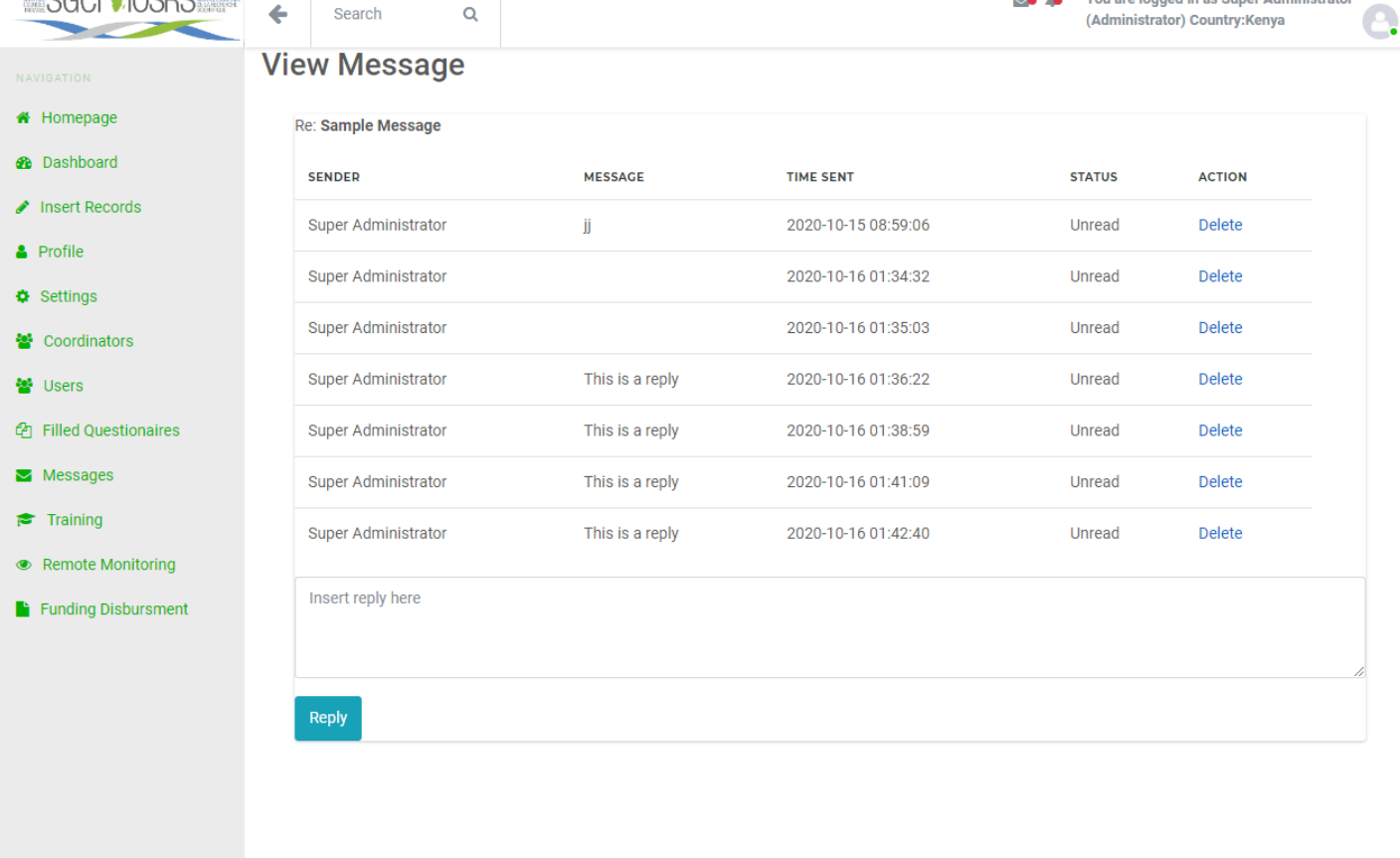

SGCI<sup>+</sup>IOSRS

© Copyright Science Granting Council Initiative

#### <span id="page-21-0"></span>**Training**

Clicking this tab leads you to an external link that leads you to the training module of the system. The link opens in a new tab.

#### Below is a screenshot of the training module

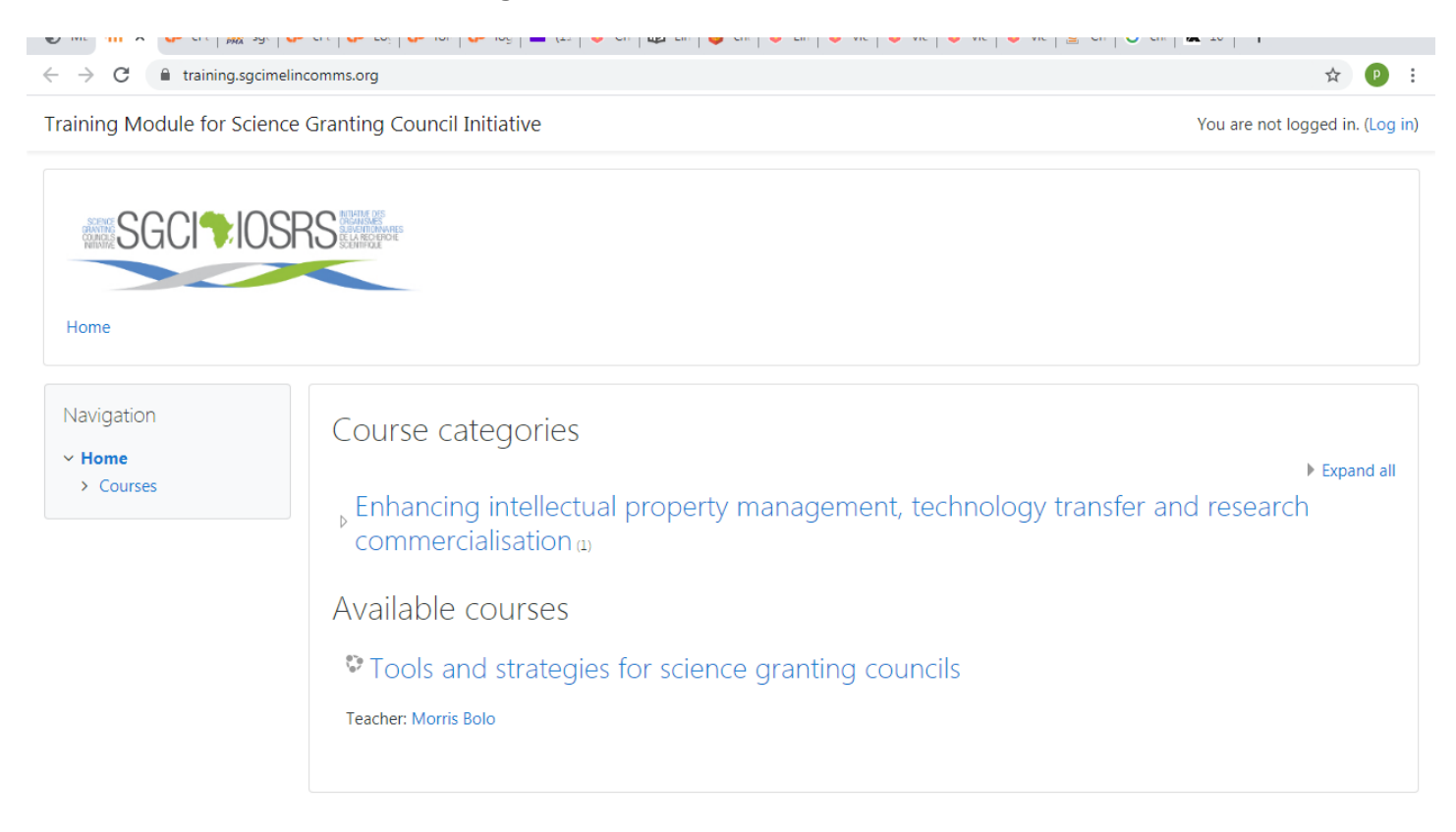

#### <span id="page-21-1"></span>**Remote Monitoring**

This is the second last link in the left navigation pane.

It enables the super administrator to do the following:

- 1. Schedule new monitoring for coordinators
- 2. View completed monitoring activities

A snapshot of the segment is displayed below.

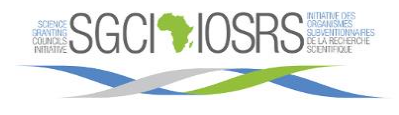

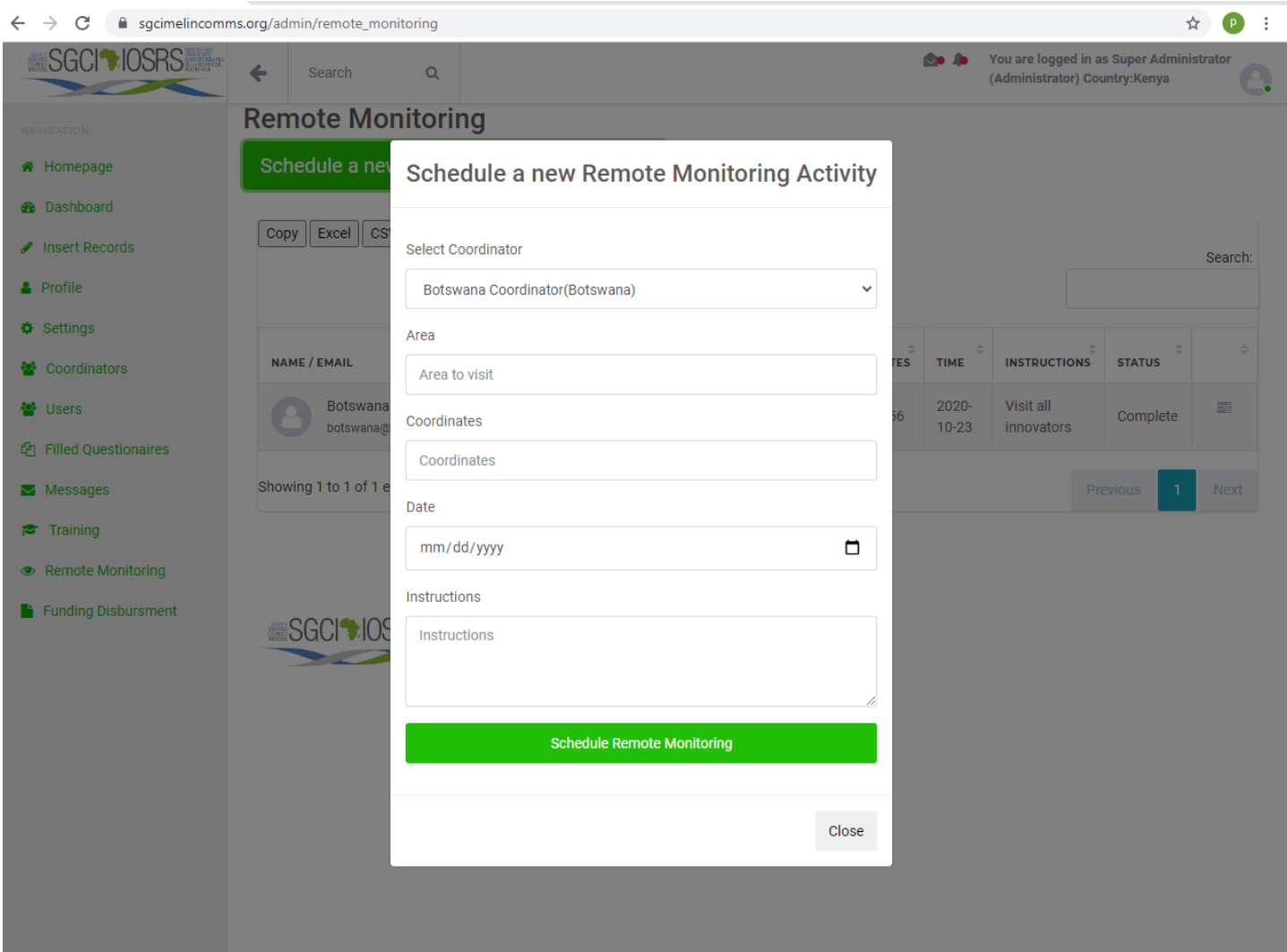

#### <span id="page-22-0"></span>**Funding Disbursement**

This is the bottom most link in the left navigation pane. It serves the function of displaying a table containing the past funding disbursement activities of the Science Granting Council. Just as the other data tables, it also enables the super administrator to filter and download the data in various formats.

Below is the image of the page.

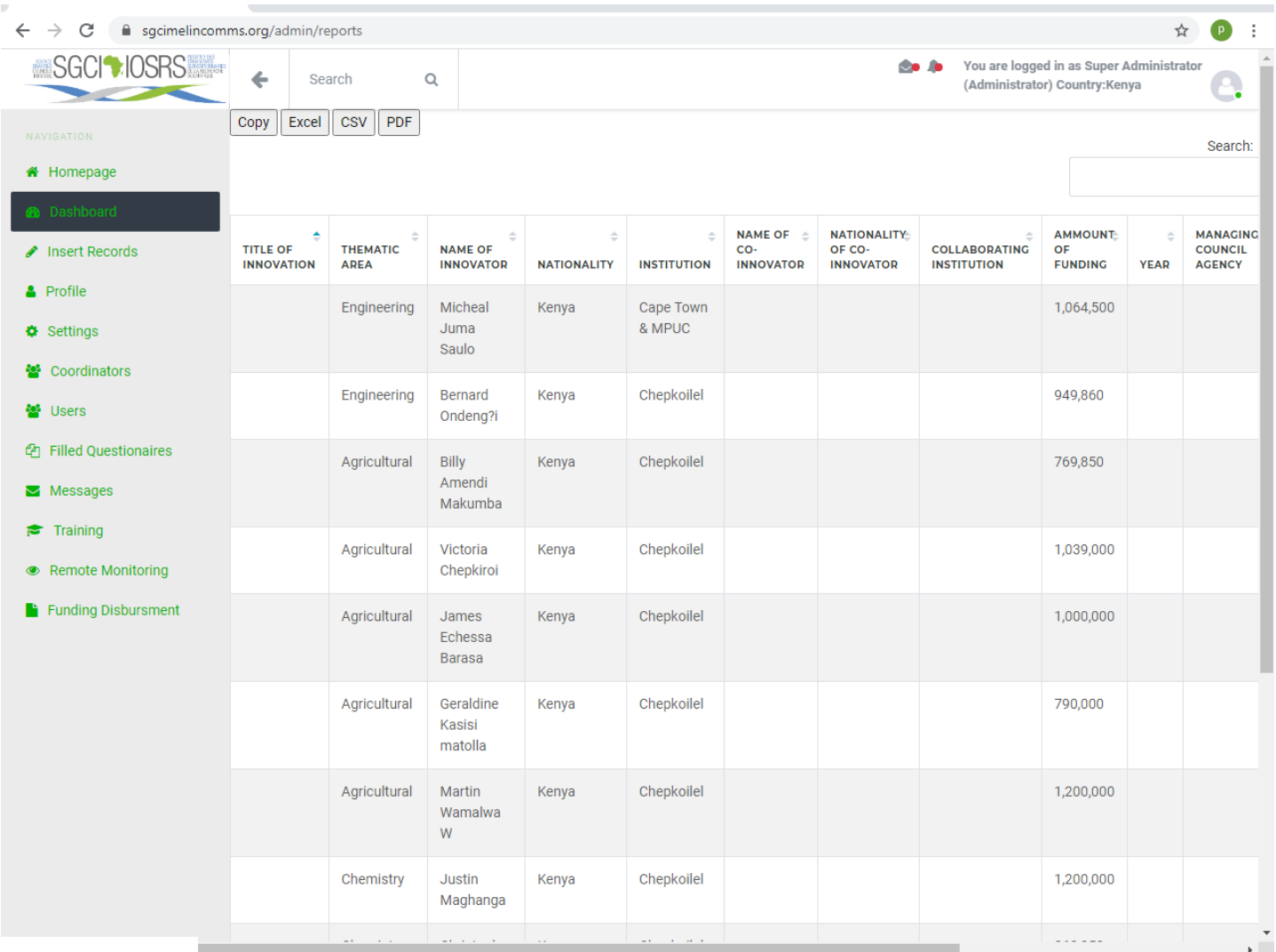

# <span id="page-23-0"></span>**4.2 Coordinator Portal**

#### <span id="page-23-1"></span>**4.2.1 Introduction**

The coordinator has the responsibility of managing all the SGCI activities in their respective countries.

The coordinator portal has a left navigation pane with several links to various pages. Below is the navigation pane:

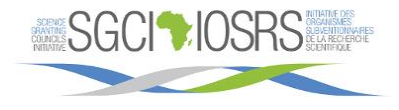

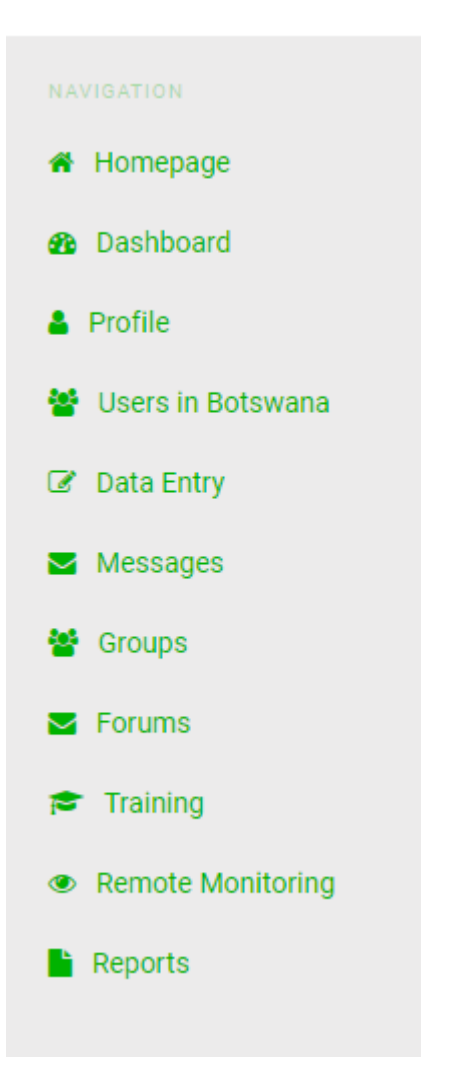

# <span id="page-24-0"></span>**4.2.2 Features of the Coordinator Portal**

#### <span id="page-24-1"></span>**Homepage**

The homepage of the Coordinator Portal is similar to one of the admin portal in Chapter 4.1 above. **Dashboard**

<span id="page-24-2"></span>The dashboard of the Coordinator Portal is similar to one of the admin portal in Chapter 4.1 above. However instead of displaying statistics of the entire system, it only displays that of the respective country. The insights are also customized to displays the number of users in the respective country. Below is the diagram of the dashboard.

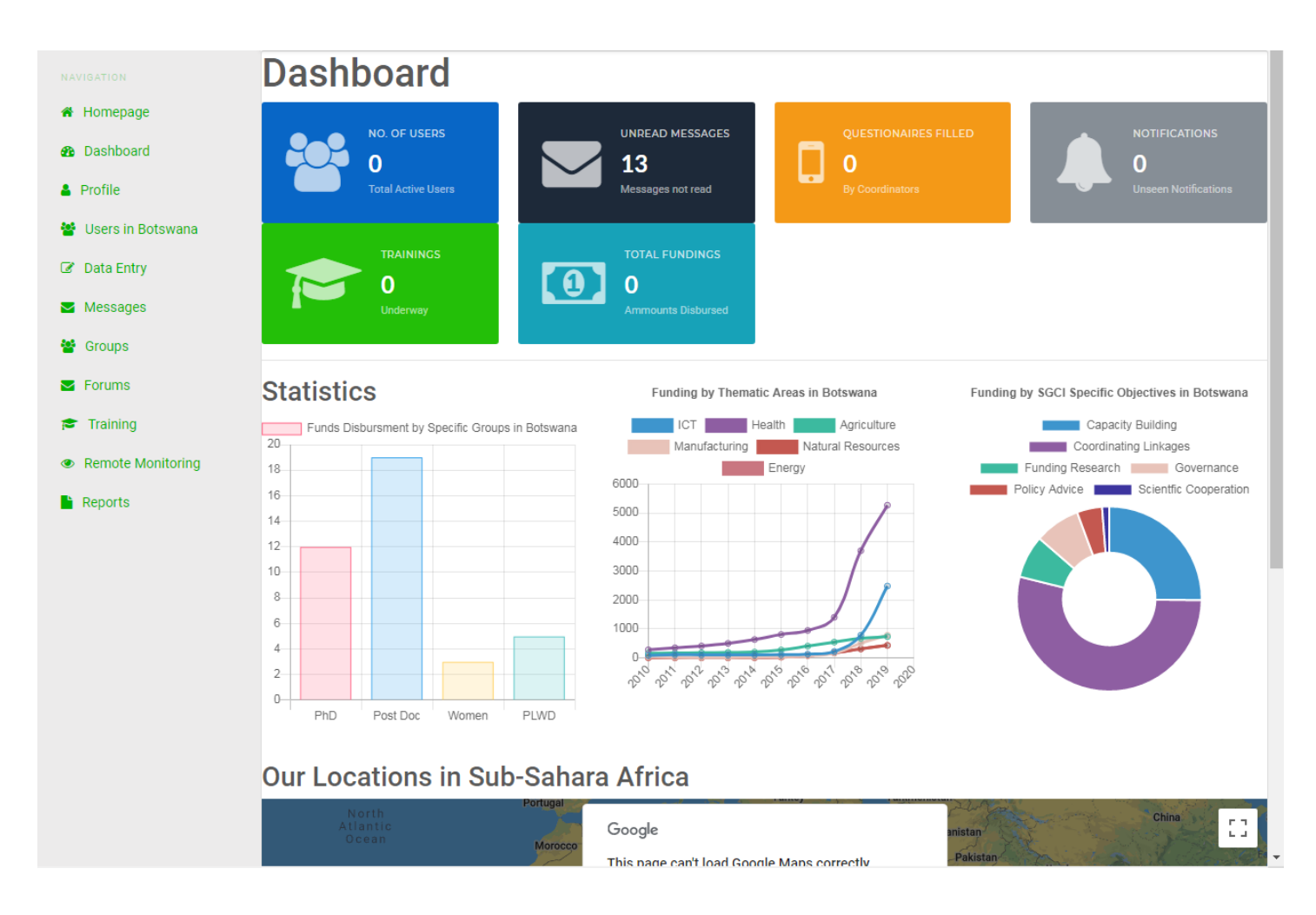

# <span id="page-25-0"></span>**Profile**

The homepage of the Coordinator Portal is similar to one of the admin portal in Chapter 4.1 above. **Users**

<span id="page-25-1"></span>The homepage of the Coordinator Portal is similar to one of the admin portal in Chapter 4.1 above. However, it displays only the users in the respective country as opposed to that of all the member countries.

# <span id="page-25-2"></span>**Data Entry**

This segment of the portal enables the coordinator to fill questionnaires and view the ones he/she has filled in the past.

Below is the screenshot of the data entry screen and a sample filled questionnaire.

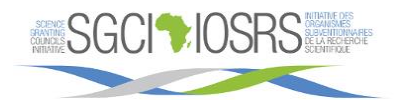

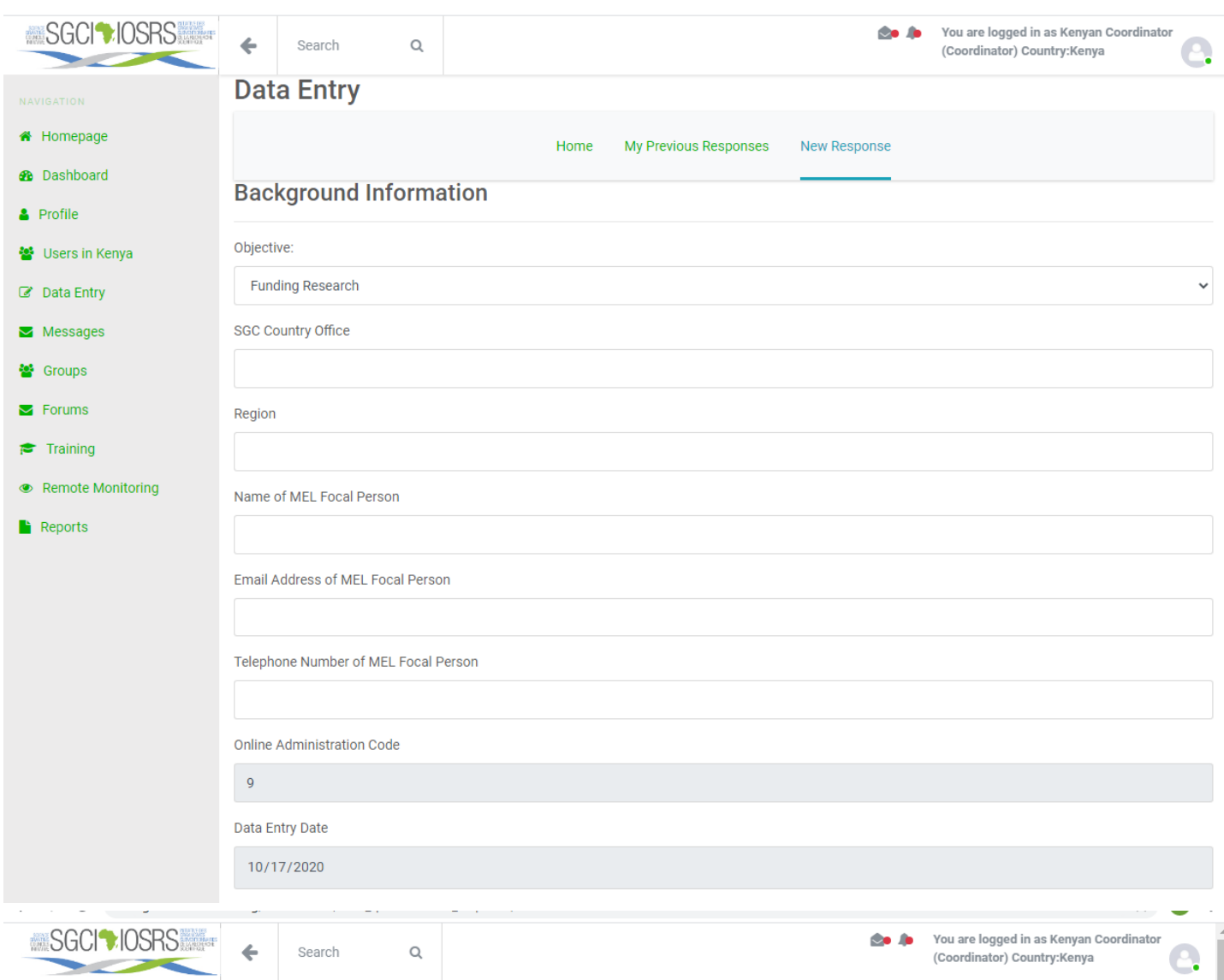

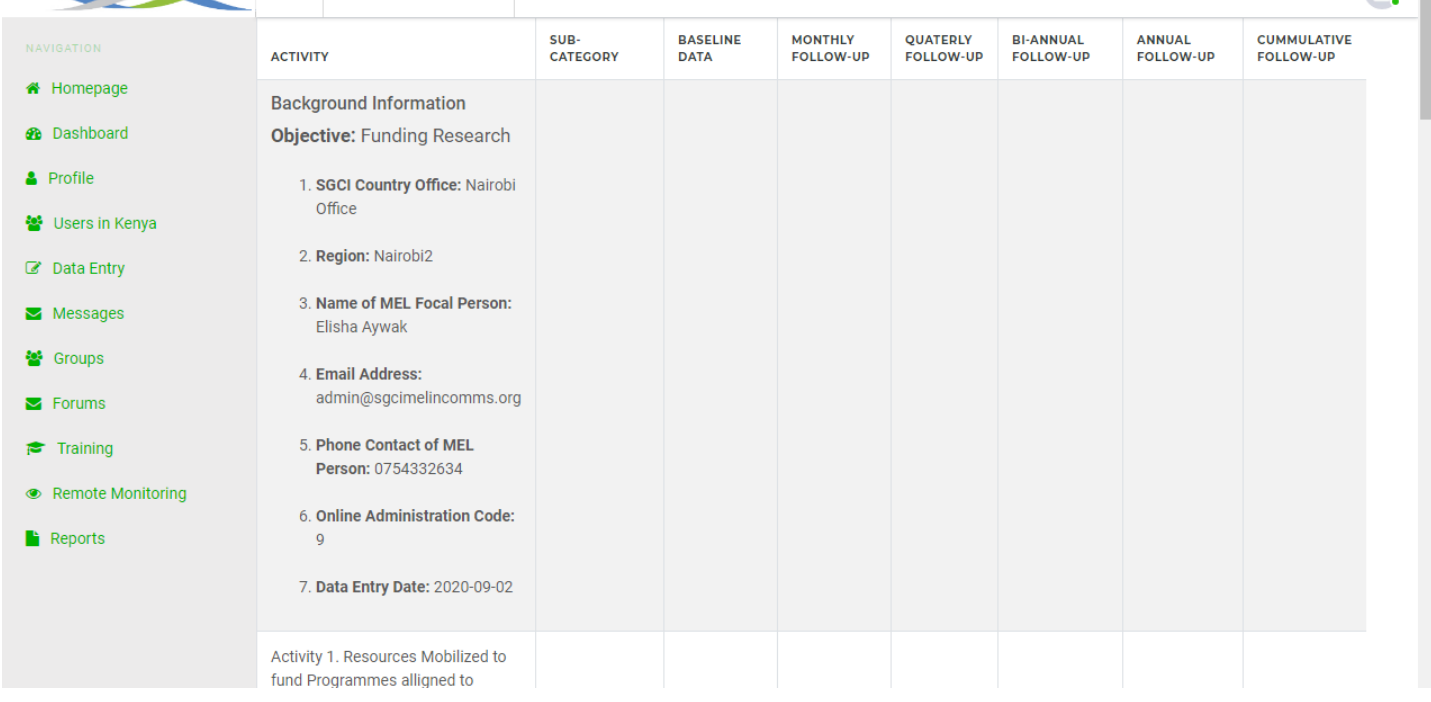

#### <span id="page-27-0"></span>**Messages**

The Messages section of the Coordinator Portal is similar to one of the admin portal in Chapter 4.1 above. **Groups**

<span id="page-27-1"></span>This is the seventh link in the admin portal. It enables the coordinator to create group, join groups, monitor activities happening in a group and participate in forums within the group.

#### Below is a snapshot of the webpage:

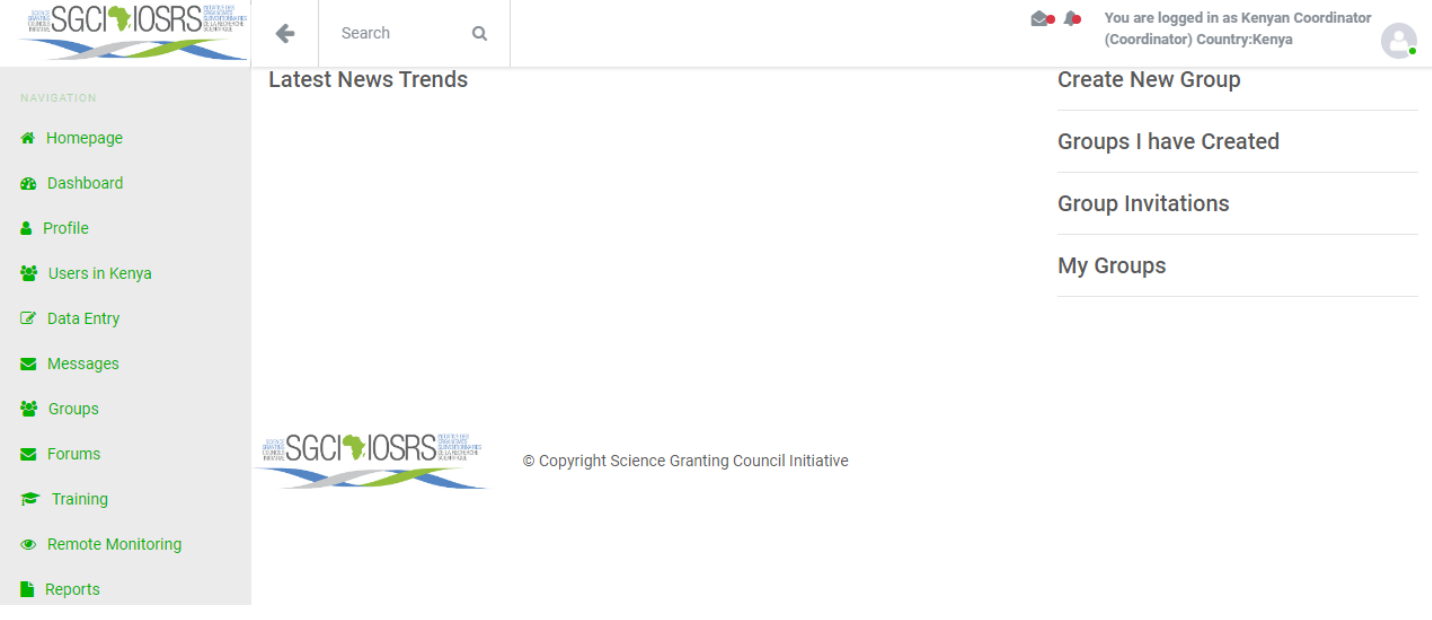

#### <span id="page-27-2"></span>**Forums**

This segment enables the coordinator to create and participate in discussion forums. Below is the screenshot:

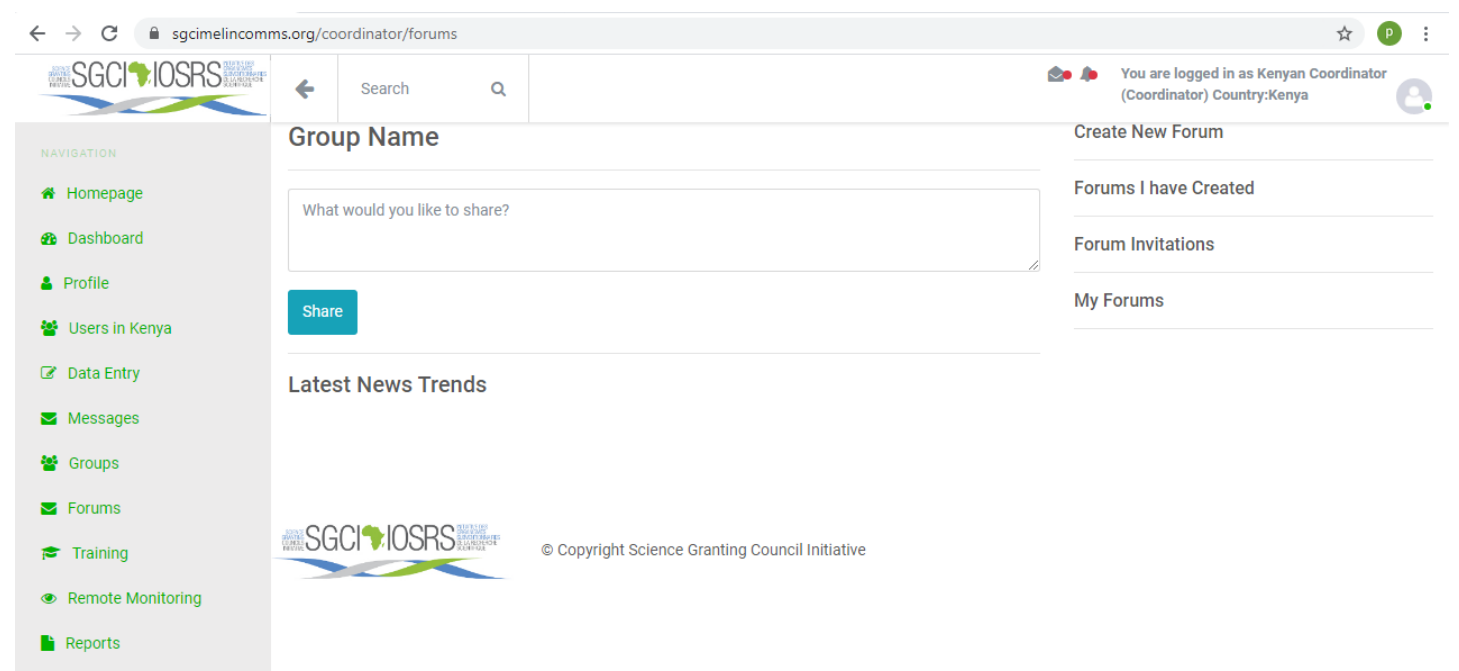

#### <span id="page-27-3"></span>**Training**

The training module of the Coordinator Portal is similar to one of the admin portal in Chapter 4.1 above.

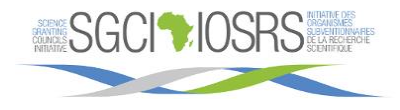

#### <span id="page-28-0"></span>**Remote Monitoring**

This section enables the coordinator to view scheduled remote monitoring activities, give feedback on those activities and take part in new ones.

The two diagrams below show the remote monitoring page.

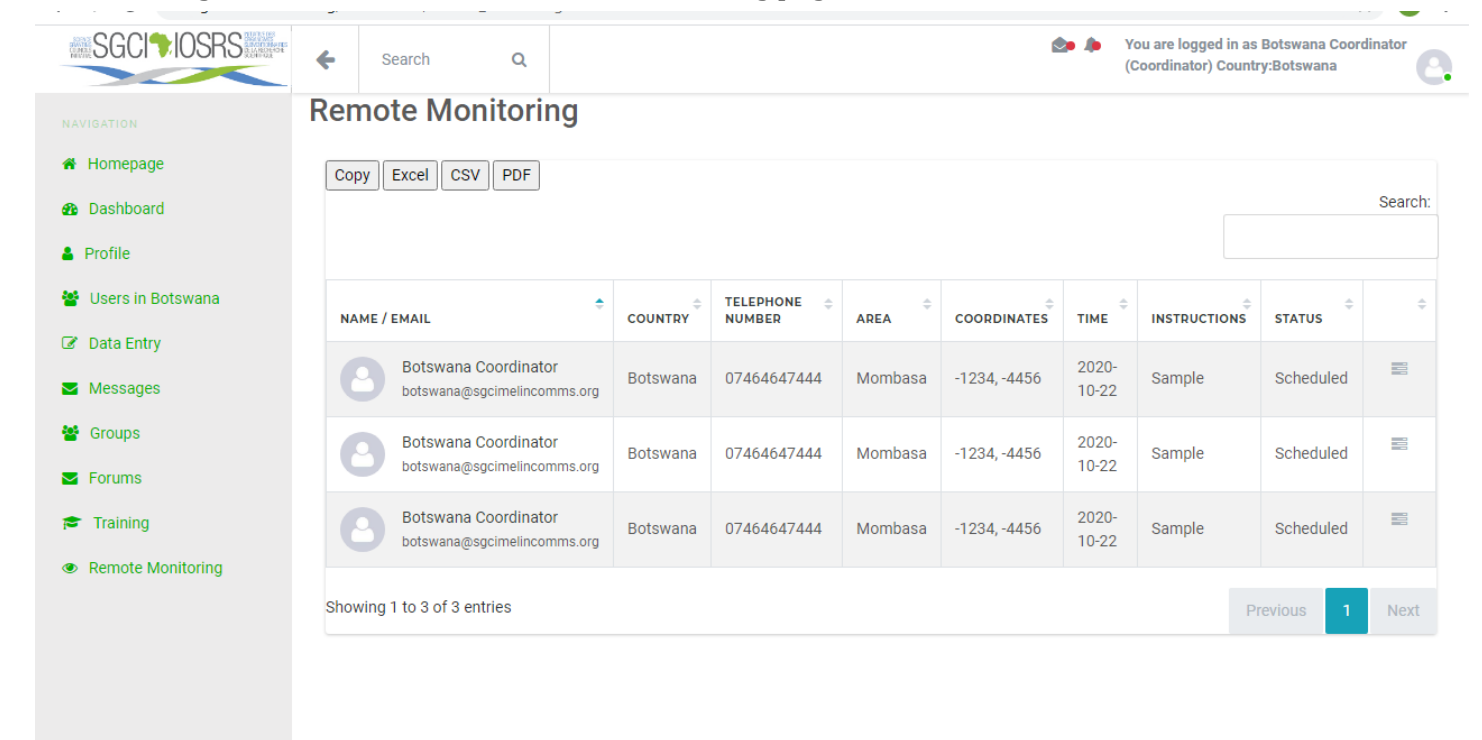

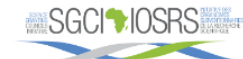

© Copyright Science Granting Council Initiative

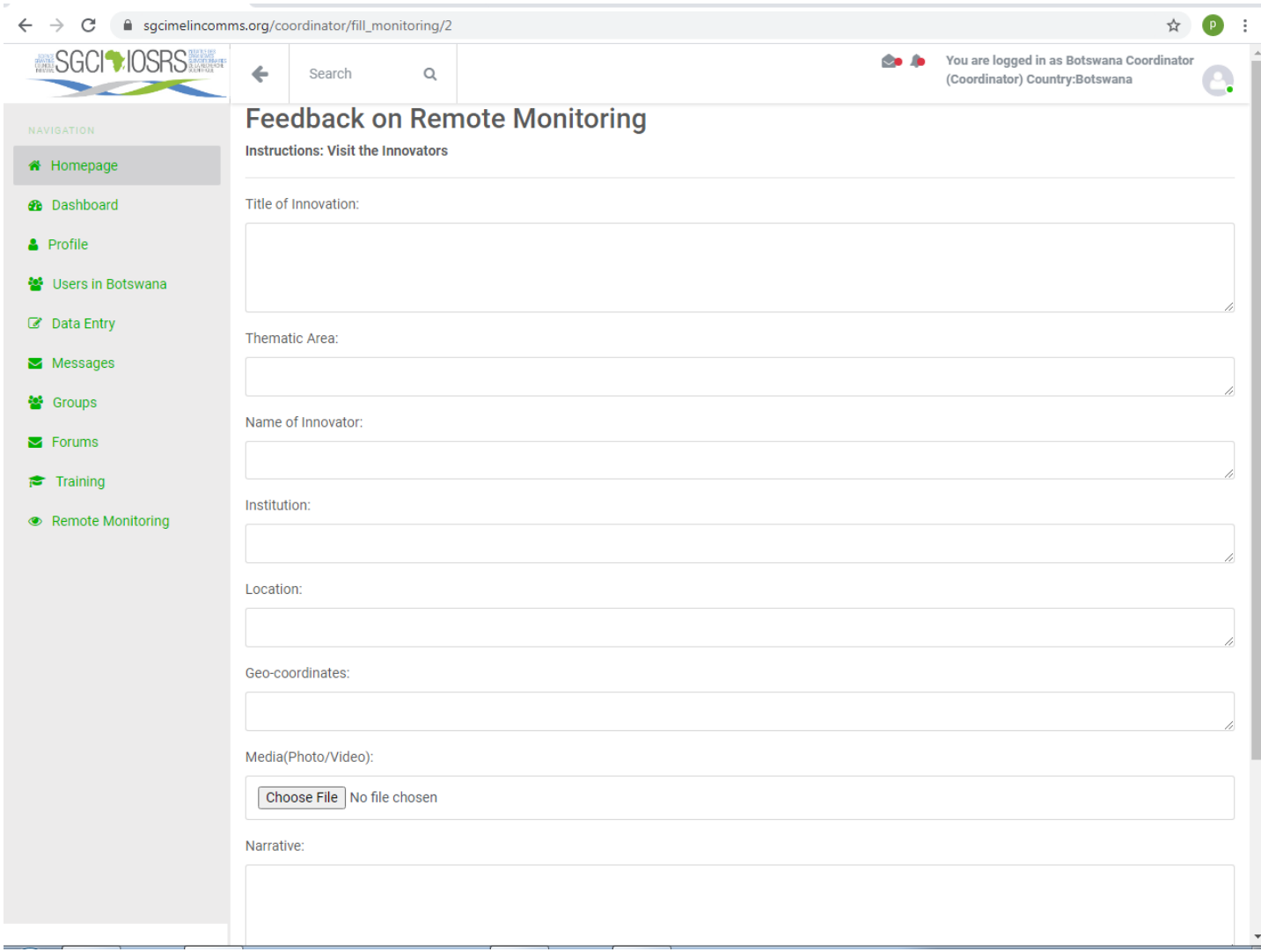

# <span id="page-29-0"></span>**4.3 Normal User Portal**

#### <span id="page-29-1"></span>**4.3.1 Introduction**

The normal user is anyone who creates an account via the registration page.

#### <span id="page-29-2"></span>**4.3.2 Features of the Normal User Portal**

#### <span id="page-29-3"></span>**Home**

The homepage of the user's portal is similar to that in chapter 4.1 above. However, they are not allowed to see the SGCI program monitoring, tools and reports sections.

Below is the screenshot:

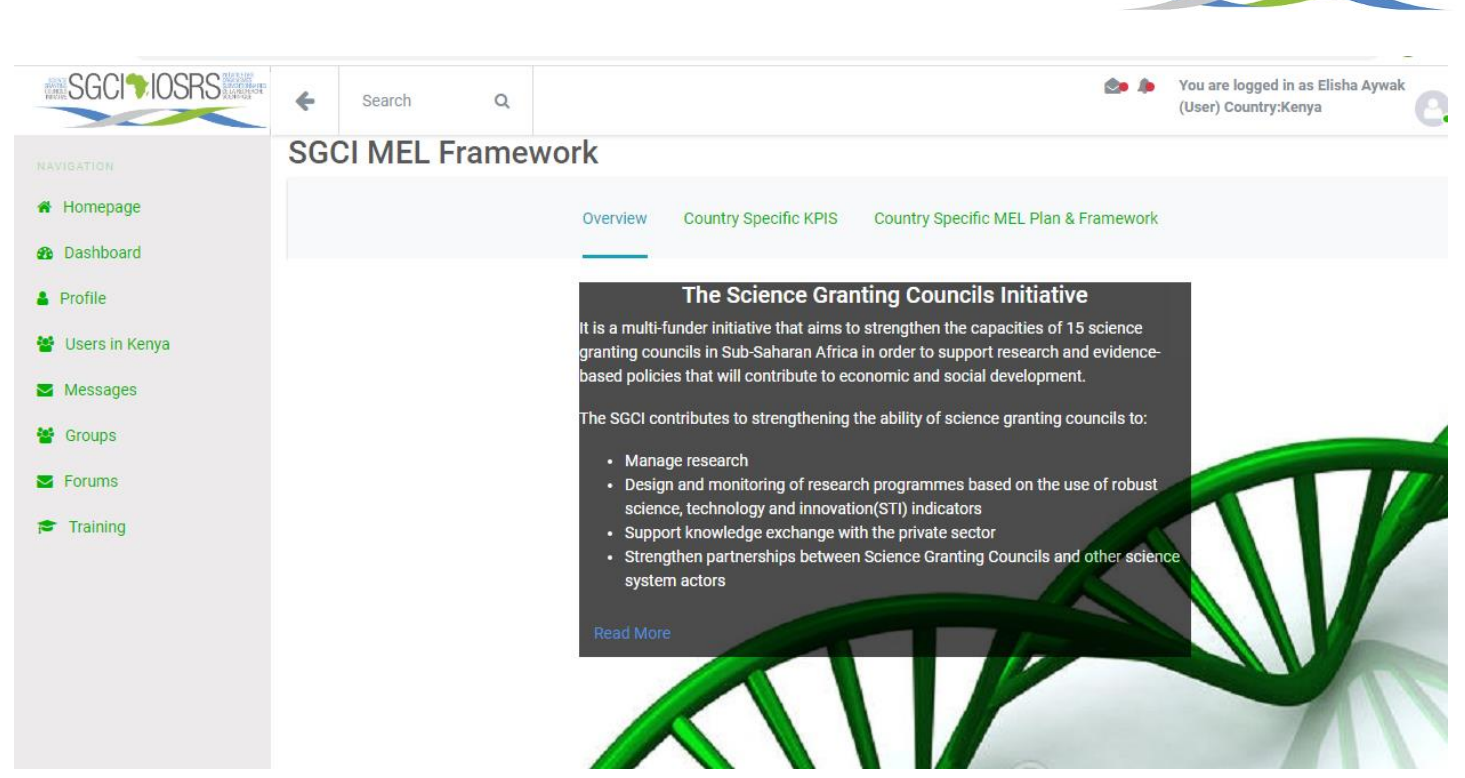

SGCI 20SF

#### <span id="page-30-0"></span>**Dashboard**

The dashboard of the user's portal is similar to the two above. However, they have limited functionality in that the insights they can see are only the number of users, unread messages and notifications. For the statistics, they are able to see only the funds disbursement in specific groups in their country. Below is the screenshot.

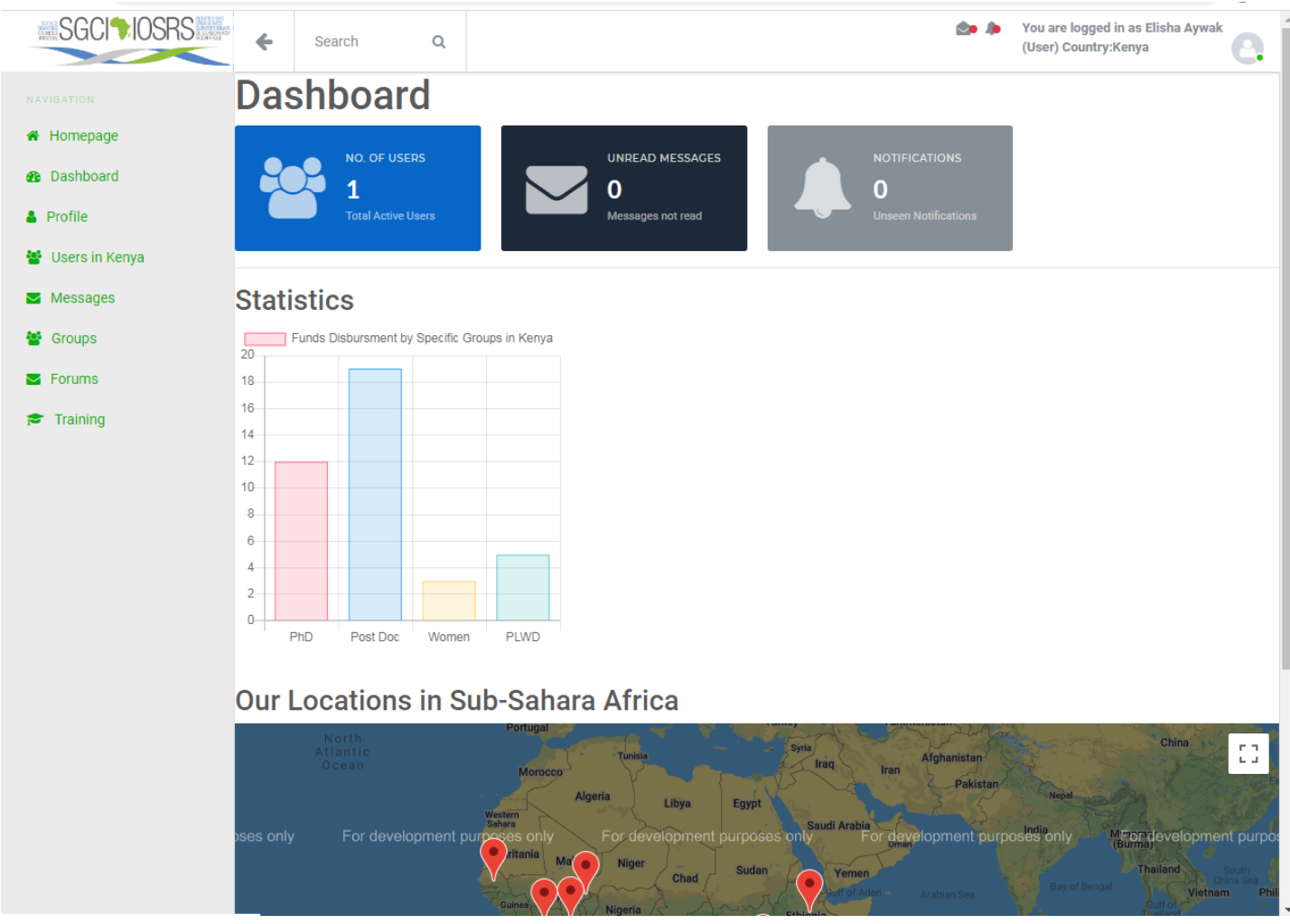

# <span id="page-31-0"></span>**Profile**

The profile section of the user's portal is similar to that in chapter 4.1 above.

# <span id="page-31-1"></span>**Users**

The users section of the user's portal is similar to that in chapter 4.1 above. However, the normal user has no privilege of disabling another user's account

# <span id="page-31-2"></span>**Messages**

The messages section of the user's portal is similar to that in chapter 4.1 above.

# <span id="page-31-3"></span>**Groups**

The groups section of the user's portal is similar to that in chapter 4.2 above.

#### <span id="page-31-4"></span>**Forums**

The forums section of the user's portal is similar to that in chapter 4.2 above.

# <span id="page-31-5"></span>**Training**

The training section of the user's portal is similar to that in chapter 4.1 above.

# <span id="page-31-6"></span>**5 Using the Training Module**

For instructions on how to use the training module, follow the link below: https://learn.moodle.org/

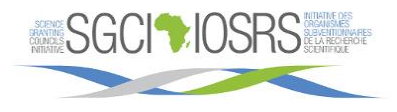

<span id="page-32-0"></span>**6 Recommendations** 

<span id="page-33-0"></span>**8 Frequently Asked Questions**